# **Wiser™ KNX Guide d'utilisation de l'application**

**Date de publication 10/2022**

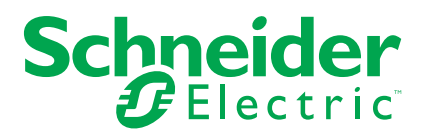

# **Mentions légales**

La marque Schneider Electric et toutes les marques de commerce de Schneider Electric SE et de ses filiales mentionnées dans ce guide sont la propriété de Schneider Electric SE ou de ses filiales. Toutes les autres marques peuvent être des marques de commerce de leurs propriétaires respectifs. Ce guide et son contenu sont protégés par les lois sur la propriété intellectuelle applicables et sont fournis à titre d'information uniquement. Aucune partie de ce guide ne peut être reproduite ou transmise sous quelque forme ou par quelque moyen que ce soit (électronique, mécanique, photocopie, enregistrement ou autre), à quelque fin que ce soit, sans l'autorisation écrite préalable de Schneider Electric.

Schneider Electric n'accorde aucun droit ni aucune licence d'utilisation commerciale de ce guide ou de son contenu, sauf dans le cadre d'une licence non exclusive et personnelle, pour le consulter tel quel.

Les produits et équipements Schneider Electric doivent être installés, utilisés et entretenus uniquement par le personnel qualifié.

Les normes, spécifications et conceptions sont susceptibles d'être modifiées à tout moment. Les informations contenues dans ce guide peuvent faire l'objet de modifications sans préavis.

Dans la mesure permise par la loi applicable, Schneider Electric et ses filiales déclinent toute responsabilité en cas d'erreurs ou d'omissions dans le contenu informatif du présent document ou pour toute conséquence résultant de l'utilisation des informations qu'il contient.

# Table des matières

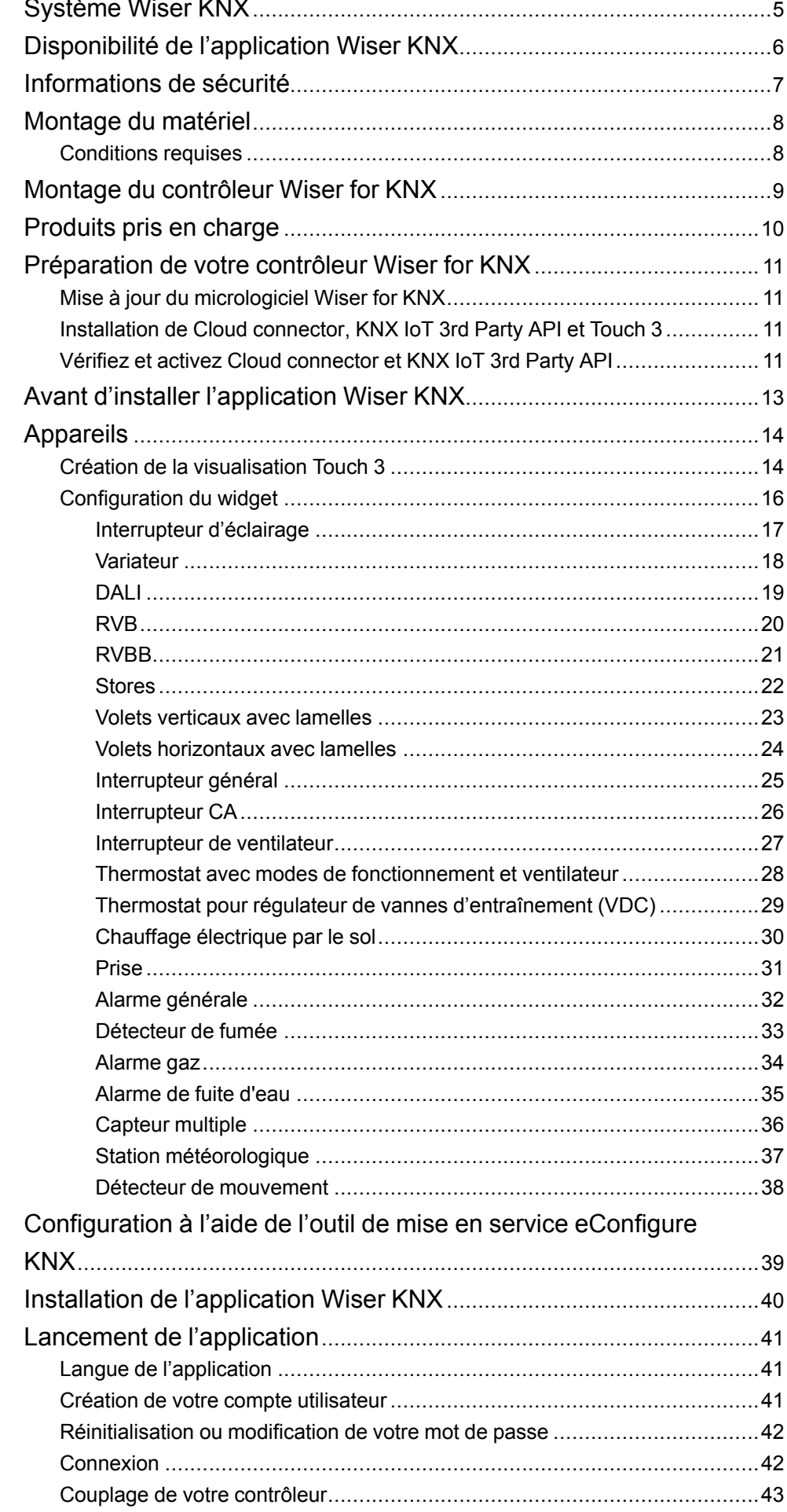

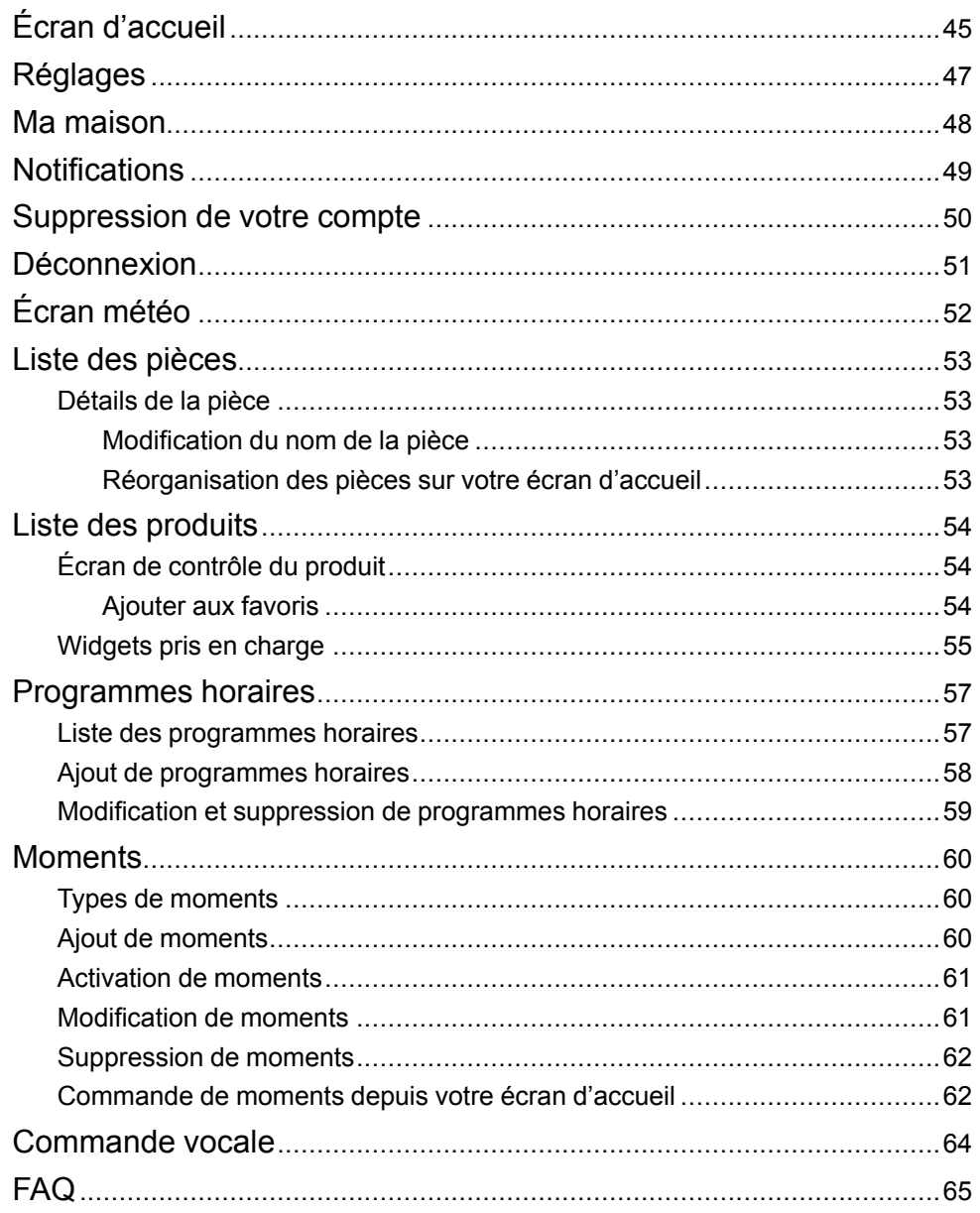

# <span id="page-4-0"></span>**Système Wiser KNX**

Le système Wiser KNX offre une solution robuste, pratique et évolutive pour commander votre installation KNX.

Vous pouvez l'utiliser en association avec la nouvelle application Wiser KNX (si disponible dans votre pays). L'application Wiser KNX vous permet de commander et de surveiller vos appareils KNX depuis n'importe quel endroit où Internet est disponible.

Le contrôleur logique Wiser for KNX (LSS100100) est un contrôleur logique multiprotocole qui vous permet de visualiser votre installation KNX, de commander vos appareils KNX et de créer une logique avancée pour obtenir une expérience utilisateur personnalisée complète.

# <span id="page-5-0"></span>**Disponibilité de l'application Wiser KNX**

L'application Wiser KNX est actuellement disponible seulement dans les pays suivants :

- Allemagne
- France
- **Espagne**
- **Italie**
- Suède

Des pays supplémentaires seront ajoutés périodiquement.

# <span id="page-6-0"></span>**Informations de sécurité**

### **Informations importantes**

Il est nécessaire de lire attentivement ces instructions et de se familiariser avec l'appareil avant d'essayer de l'installer, de l'utiliser, de l'entretenir ou de procéder à sa maintenance. Les messages spéciaux suivants peuvent figurer dans ce manuel ou sur l'équipement pour mettre en garde contre des risques potentiels ou pour attirer l'attention sur des informations qui clarifient ou simplifient une procédure.

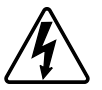

L'ajout de l'un des symboles à une étiquette de sécurité « Danger » ou « Avertissement » indique qu'il existe un danger électrique pouvant entraîner des blessures si les instructions ne sont pas respectées.

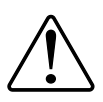

Il s'agit du symbole d'alerte de sécurité. Il est utilisé pour alerter sur des risques potentiels de blessure. Respectez tous les messages de sécurité accompagnant ce symbole pour éviter tout risque de blessure ou de mort.

# **AADANGER**

**DANGER** indique une situation dangereuse qui, si elle n'est pas évitée, **entraînera** la mort ou des blessures graves.

**Le non-respect de ces instructions provoquera la mort ou des blessures graves.**

# **AVERTISSEMENT**

**AVERTISSEMENT** indique une situation dangereuse qui, si elle n'est pas évitée, **peut entraîner** la mort ou des blessures graves.

# **ATTENTION**

**ATTENTION** indique une situation dangereuse qui, si elle n'est pas évitée, **peut entraîner** des blessures légères ou modérées.

## *AVIS*

Le terme REMARQUE est utilisé pour aborder des pratiques qui ne sont pas liées à une blessure physique.

## <span id="page-7-0"></span>**Montage du matériel**

Exigences relatives au système Wiser KNX et à l'utilisation de l'application Wiser KNX, considérations nécessaires avant d'installer les appareils.

### <span id="page-7-1"></span>**Conditions requises**

Pour utiliser l'application Wiser KNX, vous avez besoin au moins des produits et conditions suivants :

#### **Wiser pour contrôleur KNX (LSS100100)**

IMPORTANT: assurez-vous que la version de matériel de votre contrôleur est supérieure à 2.0 et que la version du micrologiciel installée est supérieure ou égale à 2.8.0.

Le contrôleur Wiser for KNX gère la visualisation des produits KNX dans l'installation et permet la communication avec l'application Wiser KNX.

#### **Projet KNX et installation opérationnelle**

Tous les appareils KNX doivent être installés et configurés via l'application ETS ou l'outil de mise en service facile eConfigure de Schneider. Cette opération doit être effectuée par un intégrateur de système ou un électricien qualifié.

#### **Accès à Internet pour le contrôleur**

Pour faire fonctionner les appareils sans fil KNX et Wiser, vous n'avez pas besoin d'une connexion à Internet ; cependant, pour utiliser l'application mobile Wiser KNX, votre contrôleur Wiser for KNX doit être connecté à Internet via votre routeur.

#### **Produits pris en charge**

Pour obtenir plus d'informations sur les appareils pris en charge dans l'application, veuillez consulter le chapitre [Produits](#page-9-0) pris en charge, page 10.

#### **Smartphone**

Produits avec iOS version 11 ou supérieure.

Produits avec Android version 10 ou supérieure.

#### **Application Wiser KNX**

Pour obtenir plus d'informations, veuillez consulter le chapitre [Installation](#page-39-0) de [l'application](#page-39-0) Wiser KNX, page 40.

#### **Adresse électronique valide**

Pour configurer votre application Wiser KNX, vous devez enregistrer un compte chez Schneider Electric avec une adresse électronique valide.

**IMPORTANT:** si vous avez déjà un compte existant (celui de l'application précédente Wiser for KNX), utilisez-le pour la nouvelle application Wiser KNX.

# <span id="page-8-0"></span>**Montage du contrôleur Wiser for KNX**

**Installez votre contrôleur Wiser for KNX dans l'armoire électrique basse tension.** Celui-ci est alimenté en 24 V et raccordé au réseau KNX par des câbles à paire torsadée (TP) ou des câbles IP.

**Raccordez le contrôleur au routeur internet** afin de pouvoir le commander via l'application Wiser KNX.

**Reportez-vous à la fiche d'instructions** disponible ici [\(https://www.go2se.com/](https://www.go2se.com/ref=LSS100100) [ref=LSS100100](https://www.go2se.com/ref=LSS100100)) pour obtenir des informations plus détaillées sur le montage du contrôleur Wiser for KNX.

# <span id="page-9-0"></span>**Produits pris en charge**

En tant que norme ouverte pour la domotique résidentielle, KNX garantit l'interopérabilité des produits indépendamment du fabricant.

Pour pouvoir commander les produits dans l'installation KNX à partir de l'application Wiser KNX, les produits KNX doivent être installés et configurés dans le projet KNX par l'intégrateur de système.

Une fois l'installation prête, l'intégrateur de système crée une visualisation basée sur des widgets avec les produits KNX dans l'application Touch. Celle-ci sera ensuite convertie en visualisation dans l'application Wiser KNX (comme expliqué au chapitre Création de la [visualisation](#page-13-1) Touch 3, page 14).

# <span id="page-10-0"></span>**Préparation de votre contrôleur Wiser for KNX**

Si vous souhaitez vous connecter à l'application KNX Wiser, vous devez activer votre contrôleur Wiser pour la communication avec le cloud.

Pour ce faire, vous devez mettre à jour le micrologiciel de votre contrôleur vers la version 2.8.0 ou une version ultérieure. Les applications Cloud Connector et KNX IoT 3rd Party API seront automatiquement installées. Vous **devez les activer** toutes les deux.

**NOTE:** Nous vous recommandons d'autoriser les mises à jour automatiques des deux applications mentionnées ci-dessus afin que vous ne manquiez aucune nouvelle fonctionnalité ou amélioration. Vous devez connecter votre contrôleur à Internet pour pouvoir utiliser l'application Wiser KNX.

### <span id="page-10-1"></span>**Mise à jour du micrologiciel Wiser for KNX**

- 1. Allez à [https://www.se.com/ww/en/product/LSS100100/wiser-for-knx-logic](https://www.se.com/ww/en/product/LSS100100/wiser-for-knx-logic-controller/)[controller/.](https://www.se.com/ww/en/product/LSS100100/wiser-for-knx-logic-controller/)
- 2. Sur cette page, faites défiler la liste jusqu'à la section **Logiciel et micrologiciel** ˃ cliquez sur le fichier du micrologiciel (version 2.8.0 ou supérieure) correspondant à votre version matérielle. Il est automatiquement téléchargé dans votre répertoire local.

**NOTE:** L'application Wiser KNX est compatible avec la version matérielle 2 ou supérieure.

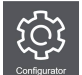

3. Dans votre contrôleur Wiser for KNX, accédez à **Configurateur** (accessible uniquement avec le compte Admin).

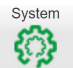

- 4. Cliquez sur ˃ et l'onglet **Système** en haut à gauche ˃ **Mettre le micrologiciel à niveau**.
- 5. Dans la fenêtre pop-up, cliquez sur **Choisir un fichier** et sélectionnez le fichier téléchargé à l'étape 2.
- 6. Cliquez sur **Ouvrir** et mettez le micrologiciel à jour. Une fois cela terminé, le contrôleur redémarre automatiquement.

## <span id="page-10-2"></span>**Installation de Cloud connector, KNX IoT 3rd Party API et Touch 3**

Le micrologiciel 2.8.0 (ou version ultérieure) installe automatiquement les applications de visualisation Cloud connector, KNX IoT 3rd Party API et Touch dans le contrôleur, ainsi qu'une nouvelle fonctionnalité qui permet la mise à jour automatique des applications.

Il est vivement recommandé d'activer les mises à jour automatiques. Vous n'avez, ainsi, pas à mettre à jour manuellement les applications dans la Marketplace Wiser for KNX à l'avenir.

### <span id="page-10-3"></span>**Vérifiez et activez Cloud connector et KNX IoT 3rd Party API**

Ouvrez le Cloud connector et activez-le.

L'icône indique l'état de l'application :

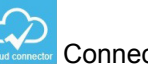

Connectée

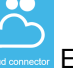

En cours de connexion

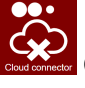

Connexion impossible

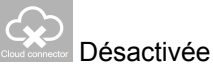

Ouvrez l'application KNX IoT 3rd Party API et autorisez la connexion au cloud.

L'icône indique l'état de l'application :

- Icône verte du cloud ou du réseau l'accès à distance ou local à KNX IoT 3rd Party API est activé.
- Icône rouge du cloud ou du réseau l'accès à distance ou local à KNX IoT 3rd Party API est désactivé.

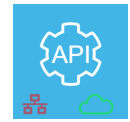

# <span id="page-12-0"></span>**Avant d'installer l'application Wiser KNX**

Les chapitres suivants vous guident tout au long de la configuration de votre application Wiser KNX, une fois que les conditions suivantes ont été remplies :

- **Installation KNX opérationnelle.** Les produits KNX ont été installés et configurés par un intégrateur de système ou un électricien à l'aide de l'application ETS ou de l'outil de mise en service eConfigure de Schneider.
- **Contrôleur Wiser for KNX installé.** Le contrôleur respecte les exigences matérielles et micrologicielles mentionnées au chapitre [Préparation](#page-10-0) de votre [contrôleur](#page-10-0) Wiser for KNX, page 11. Le contrôleur a été correctement configuré, le projet KNX a été importé dans le contrôleur. Pour obtenir de plus amples informations, reportez-vous au guide d'utilisation de Wiser pour KNX, disponible à l'adresse [https://www.go2se.com/ref=](https://www.go2se.com/ref=LSS100100) [LSS100100.](https://www.go2se.com/ref=LSS100100)
- **Visualisation Touch créée.** Touch 3 est une visualisation basée sur des widgets qui permet de commander facilement les produits KNX dans l'installation. En quelques étapes, l'intégrateur de système crée la structure du bâtiment (étages et pièces), puis ajoute des widgets spécifiques et sélectionne les objets de groupe KNX requis selon la fonction commandée par le widget. Une fois créés, les widgets génèrent automatiquement la visualisation dans l'application Wiser KNX.

Pour en savoir plus, consultez le chapitre [Appareils,](#page-13-0) page 14.

Des widgets supplémentaires peuvent toujours être ajoutés après la configuration initiale et seront automatiquement synchronisés avec l'application Wiser KNX.

Pour de plus amples informations sur la création de la visualisation dans Touch et sur la configuration des widgets, reportez-vous aux instructions *Wiser for KNX, SpaceLYnk - Comment créer une visualisation basée sur des widgets dans Touch 3*, disponibles à [https://www.se.com/ww/en/download/document/AN002\\_105\\_SL/.](https://www.se.com/ww/en/download/document/AN002_105_SL/)

Grâce à l'outil de mise en service eConfigure de Schneider, les électriciens ne possédant pas de connaissances complètes de KNX seront en mesure de réaliser plus facilement toutes les étapes ci-dessus avec un seul outil, comme cela est expliqué plus en détail au chapitre [Configuration](#page-38-0) à l'aide de l'outil de mise en service [eConfigure](#page-38-0) KNX, page 39.

# <span id="page-13-0"></span>**Appareils**

Vous devez disposer d'une visualisation Touch 3 pour ajouter vos appareils et modifier leurs paramètres.

L'intégrateur de système crée une visualisation en fonction de votre projet. Vous pourrez ultérieurement ajouter d'autres éléments à tout moment.

# <span id="page-13-1"></span>**Création de la visualisation Touch 3**

Touch 3 est une application qui vous permet de commander vos produits KNX via une visualisation basée sur des widgets. Elle fournit également les entrées pour l'application Wiser KNX.

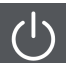

Avec Touch Config, l'intégrateur de système conçoit une visualisation.

- 1. Téléchargez l'application Touch 3 sur la Marketplace (voir [Installation](#page-10-2) de Cloud [connector,](#page-10-2) KNX IoT 3rd Party API et Touch 3, page 11).
- 2. Ouvrez Touch Config, qui vous permet d'accéder à l'**écran principal** du configurateur de visualisation.

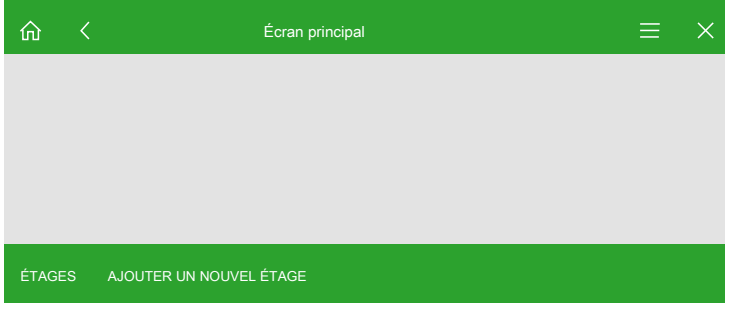

- 3. Cliquez sur **Ajouter un nouvel étage** et donnez un nom à votre étage.
- 4. Continuez en ajoutant des pièces. Cliquez sur **Ajouter une nouvelle pièce** et donnez un nom à votre pièce.

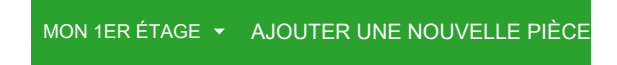

5. Cliquez sur **Icône** et attribuez des icônes à vos pièces.

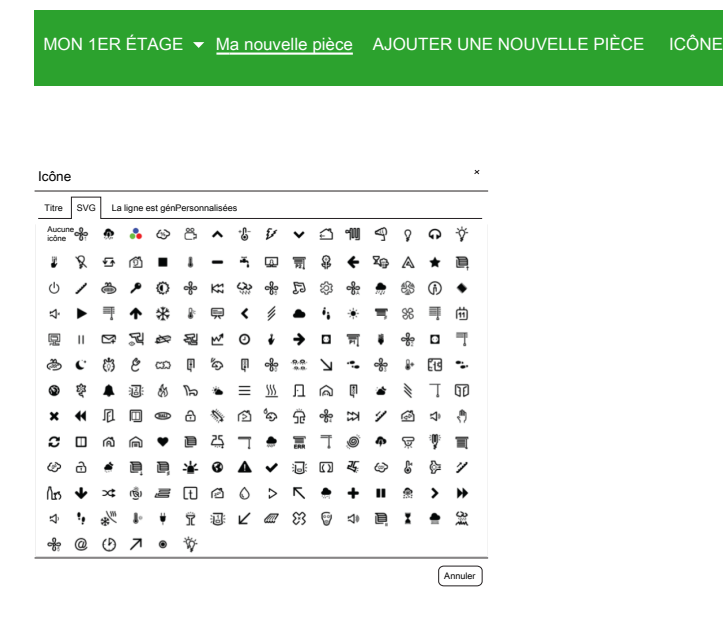

Les icônes sont classées dans plusieurs onglets : « SVG », « Titre », « Line Awesome » et « Personnalisées ».

Chaque catégorie a un style différent. Des icônes personnalisées peuvent être chargées.

6. Cliquez sur **Ajouter un nouveau widget** et ajoutez des widgets à vos pièces.

仚 ₹ Ma nouvelle pièce  $\Box$   $\mathfrak{G}^{\circ}$  AJOUTER UN NOUVEAU WIDGET  $\equiv$  $\times$ 

Vous pouvez copier vos pièces pour accélérer le déploiement de la visualisation. Vous pouvez copier les pièces avec tous les widgets et les coller dans n'importe quel étage de votre bâtiment. Les styles des pièces et des widgets sont conservés. Le mappage des objets KNX doit être modifié en fonction de votre installation.

Pour en savoir plus sur la création de la visualisation Touch 3, consultez : [https://www.se.com/ww/en/download/document/AN002\\_105\\_SL/](https://www.se.com/ww/en/download/document/AN002_105_SL/).

# <span id="page-15-0"></span>**Configuration du widget**

Vous devez configurer correctement les widgets dans l'application Touch pour pouvoir contrôler votre produit via l'application Wiser KNX. Le tableau suivant décrit le widget à utiliser pour la fonctionnalité requise, ainsi que les paramètres obligatoires et les objets de groupe à configurer.

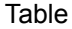

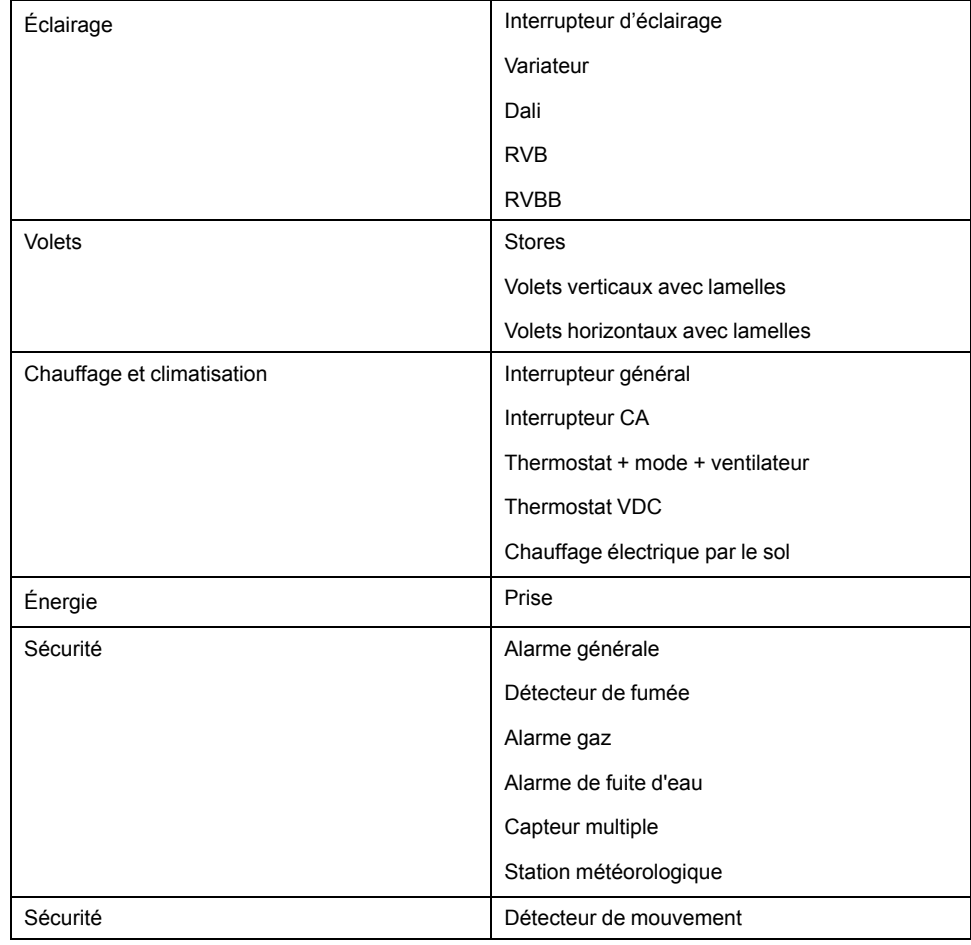

## <span id="page-16-0"></span>**Interrupteur d'éclairage**

### **Réglages**

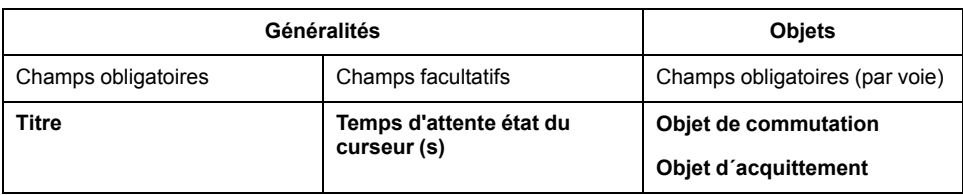

**NOTE:** Pour faciliter la gestion de l'application, il est préférable d'affecter son widget à chaque charge (au lieu de regrouper plusieurs charges sous un seul widget).

### **Widgets**

Widget tactile

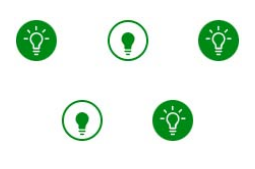

Interrupteur d'éclairage

### Widget d'application

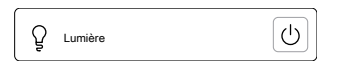

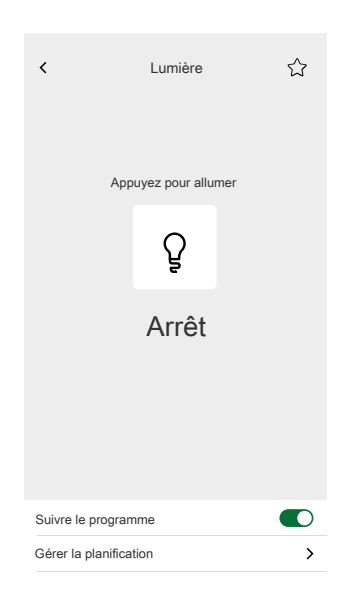

### <span id="page-17-0"></span>**Variateur**

### **Réglages**

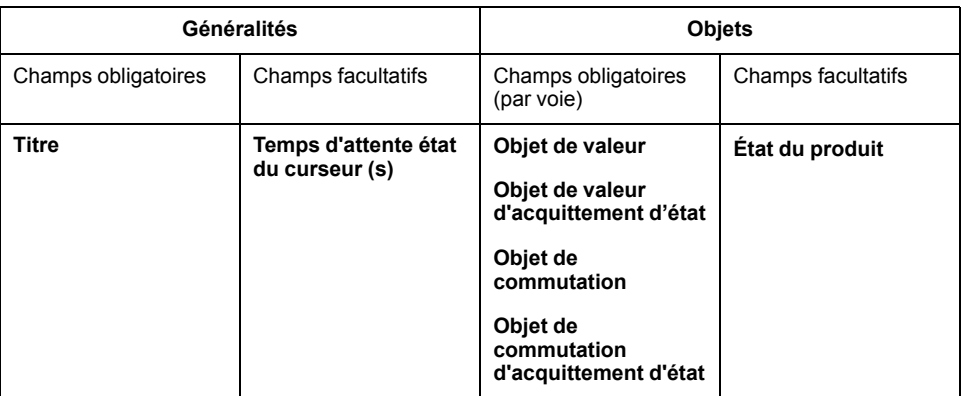

**NOTE:** Pour faciliter la gestion de l'application, il est préférable d'affecter son widget à chaque charge (au lieu de regrouper plusieurs charges sous un seul widget).

### **Widgets**

Widgets tactiles

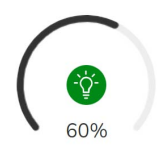

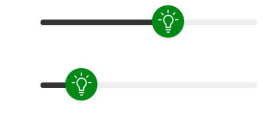

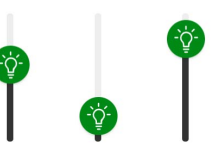

Variateur rotatif Variateur horizontal Variateur vertical

#### Widget d'application

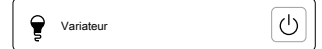

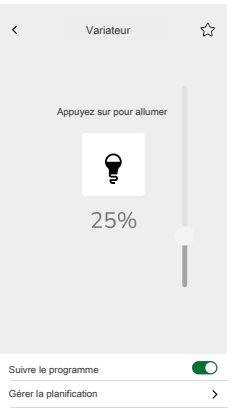

### <span id="page-18-0"></span>**DALI**

### **Réglages**

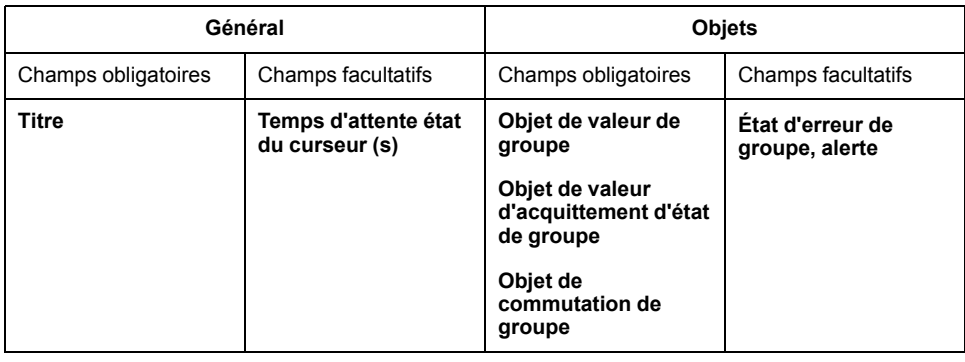

### **Widgets**

Widgets tactiles

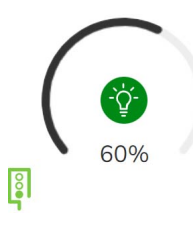

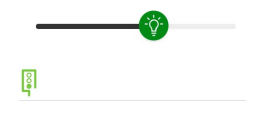

Groupe DALI rotatif

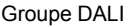

### Widget d'application

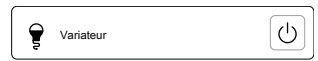

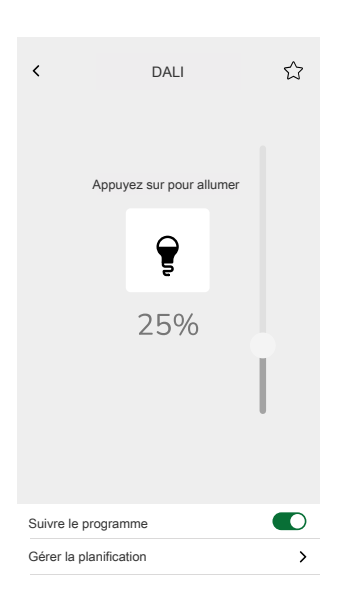

## <span id="page-19-0"></span>**RVB**

### **Réglages**

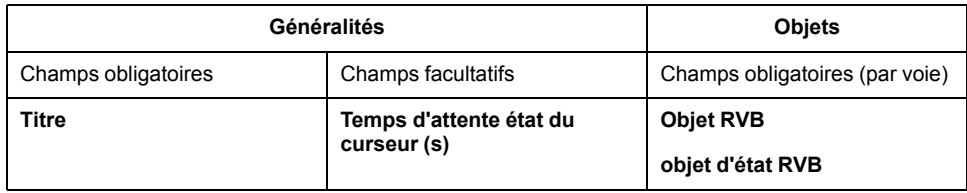

### **Widgets**

Widget tactile

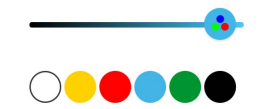

Variateur RVB

### Widget d'application

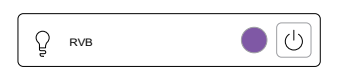

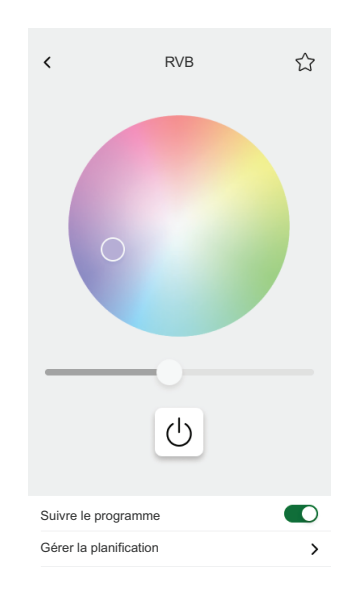

### <span id="page-20-0"></span>**RVBB**

### **Réglages**

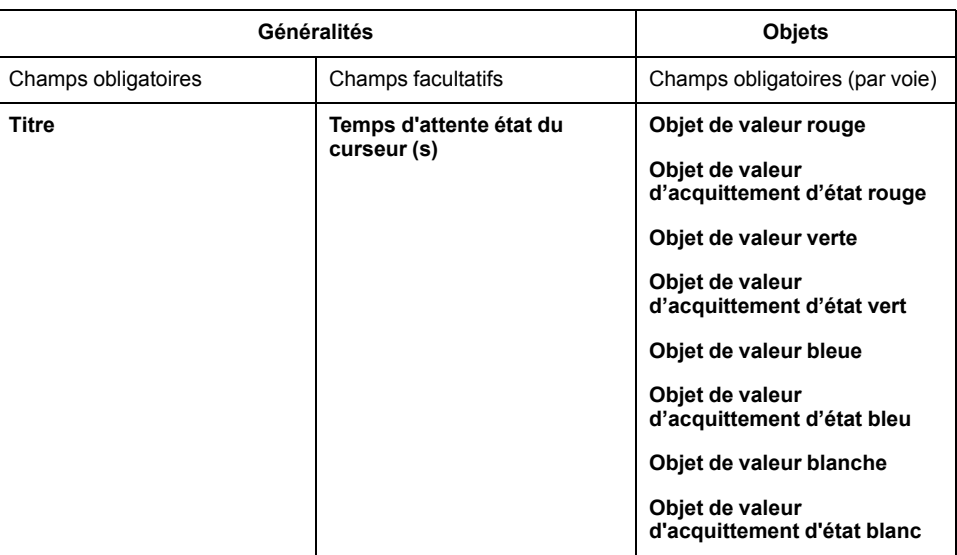

### **Widgets**

Widget tactile

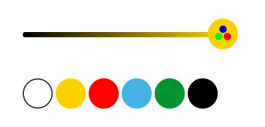

Variateur RVB

### Widget d'application

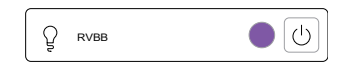

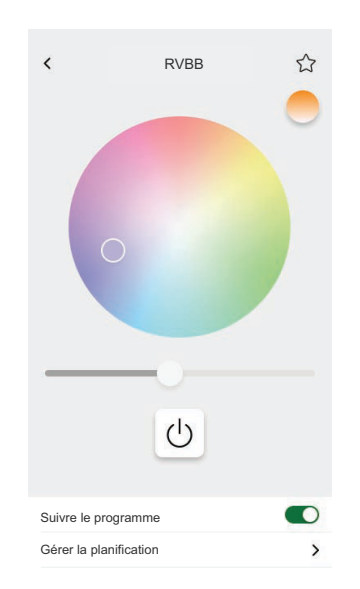

### <span id="page-21-0"></span>**Stores**

### **Réglages**

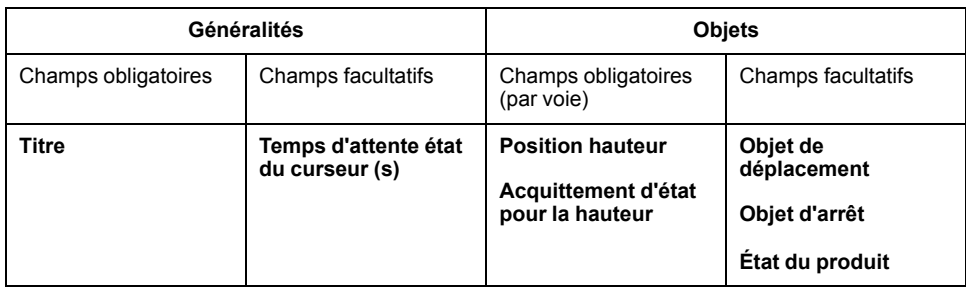

#### **Widgets**

Widgets tactiles

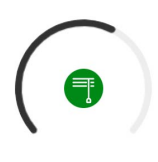

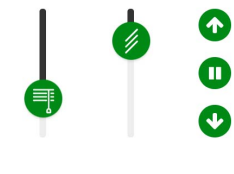

Volet rotatif Volet vertical

Widgets d'application

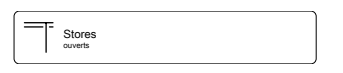

Utilisez les objets facultatifs ci-dessus pour obtenir des boutons monter / descendre supplémentaires pour contrôler les stores. Vous pouvez également arrêter le mouvement.

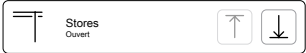

#### **Écrans de contrôle**

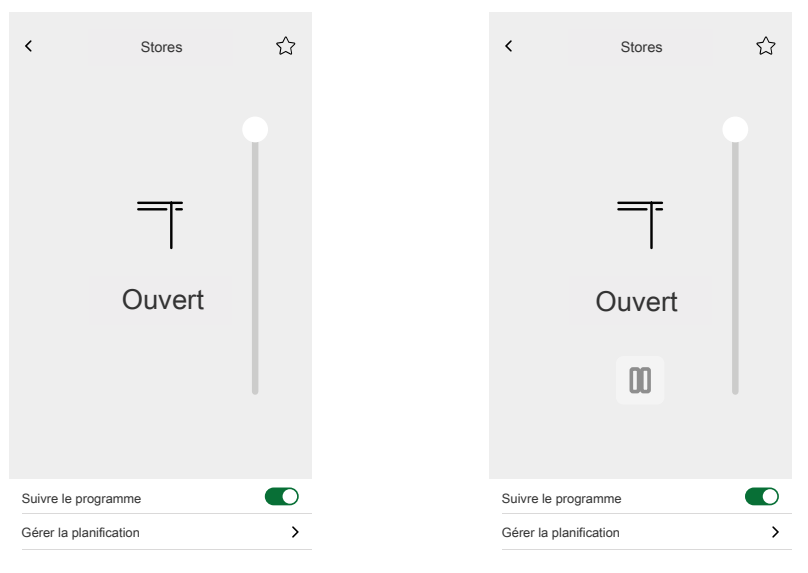

Avec objets facultatifs

### <span id="page-22-0"></span>**Volets verticaux avec lamelles**

### **Réglages**

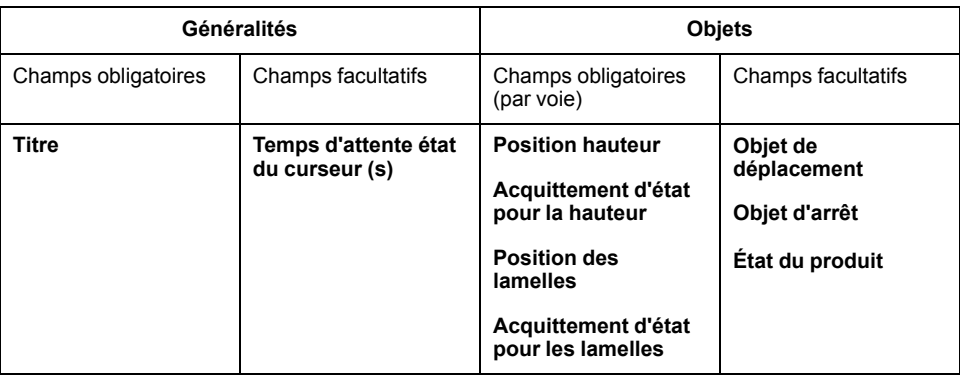

### **Widgets**

Widget tactile

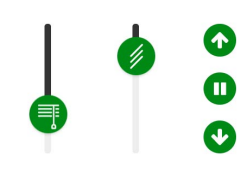

Volet vertical

#### Widgets d'application

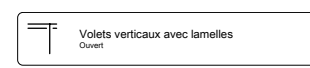

Utilisez les objets facultatifs ci-dessus pour obtenir des boutons monter / descendre supplémentaires pour contrôler les volets. Vous pouvez également arrêter le mouvement.

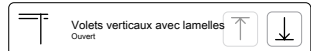

#### **Écrans de contrôle**

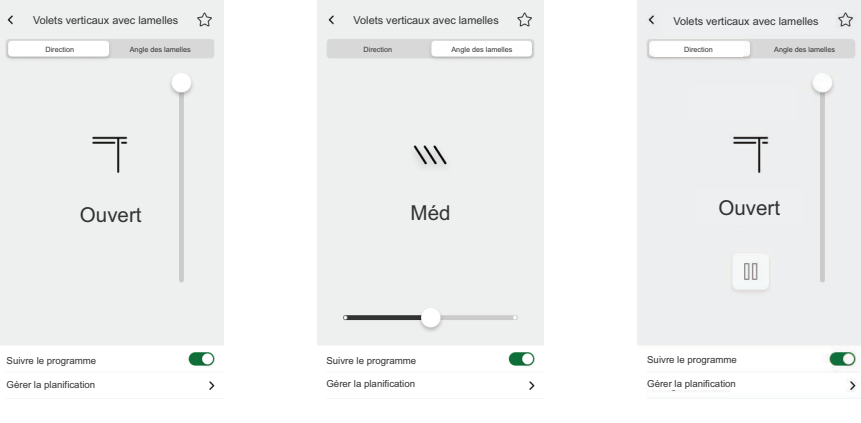

Avec objets facultatifs

### <span id="page-23-0"></span>**Volets horizontaux avec lamelles**

#### **Réglages**

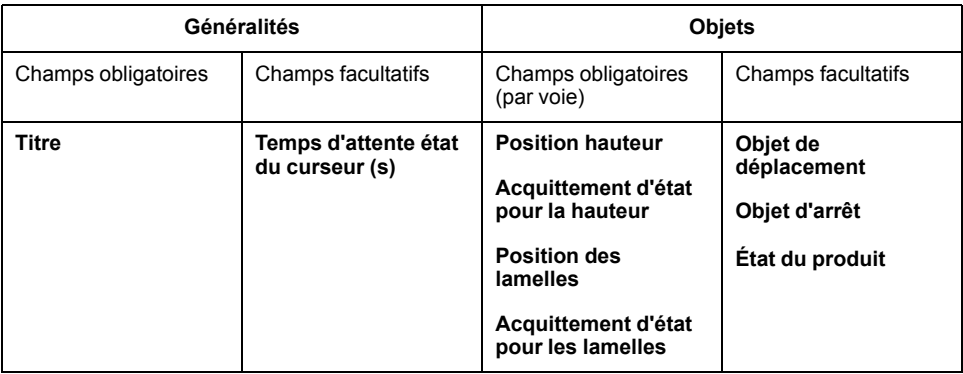

#### **Widgets**

Widget tactile

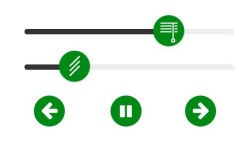

Volet horizontal

#### Widget d'application

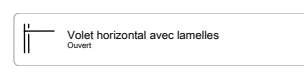

Utilisez les objets facultatifs ci-dessus pour obtenir des boutons monter / descendre supplémentaires pour contrôler les volets. Vous pouvez également arrêter le mouvement.

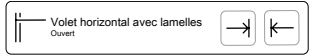

#### **Écrans de contrôle**

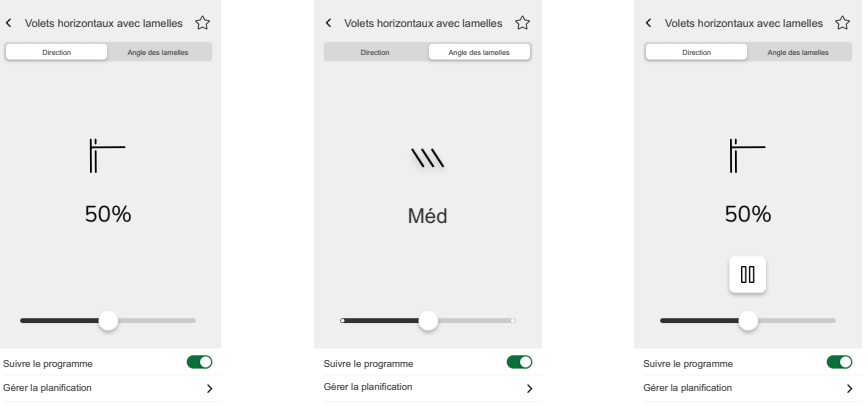

Avec objets facultatifs

### <span id="page-24-0"></span>**Interrupteur général**

### **Réglages**

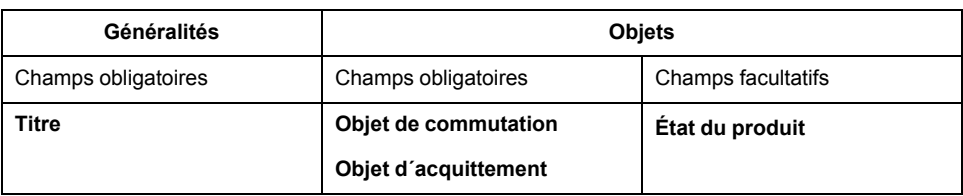

### **Widgets**

Widget tactile

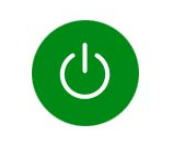

Interrupteur général

### Widget d'application

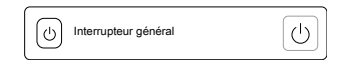

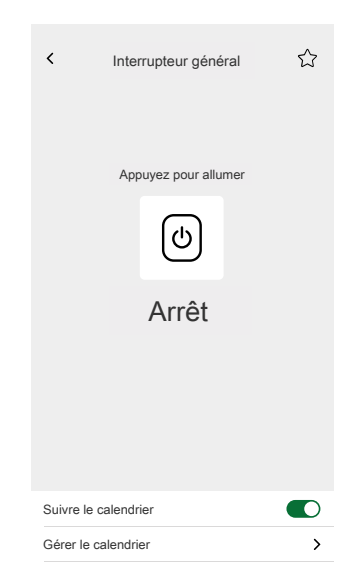

### <span id="page-25-0"></span>**Interrupteur CA**

### **Réglages**

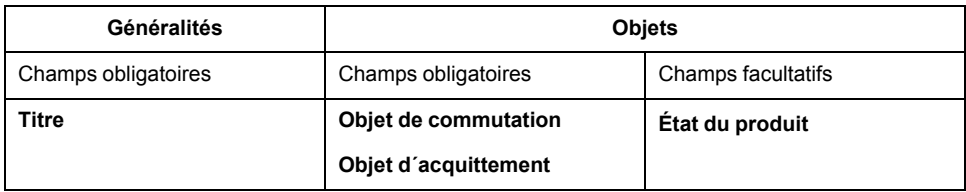

### **Widgets**

Widgets tactiles

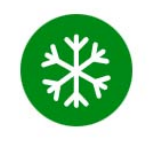

Interrupteur CA

### Widget d'application

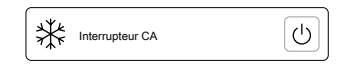

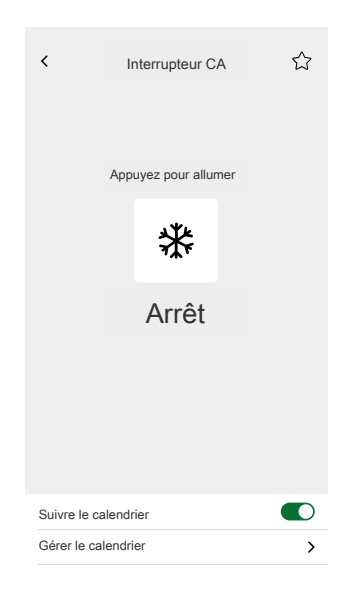

### <span id="page-26-0"></span>**Interrupteur de ventilateur**

### **Réglages**

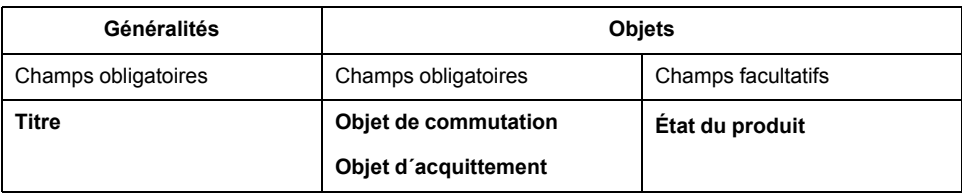

### **Widgets**

Widgets tactiles

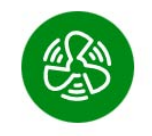

Interrupteur de ventilateur

### Widget d'application

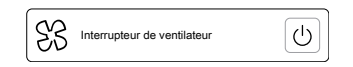

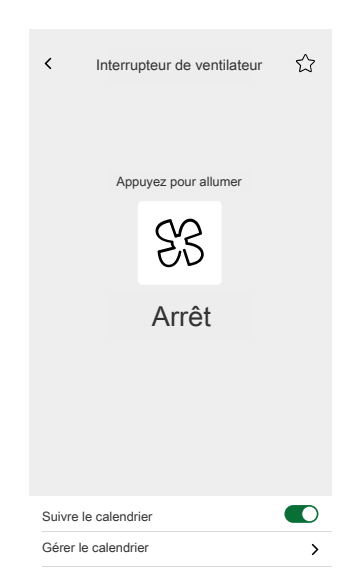

### <span id="page-27-0"></span>**Thermostat avec modes de fonctionnement et ventilateur**

#### **Réglages**

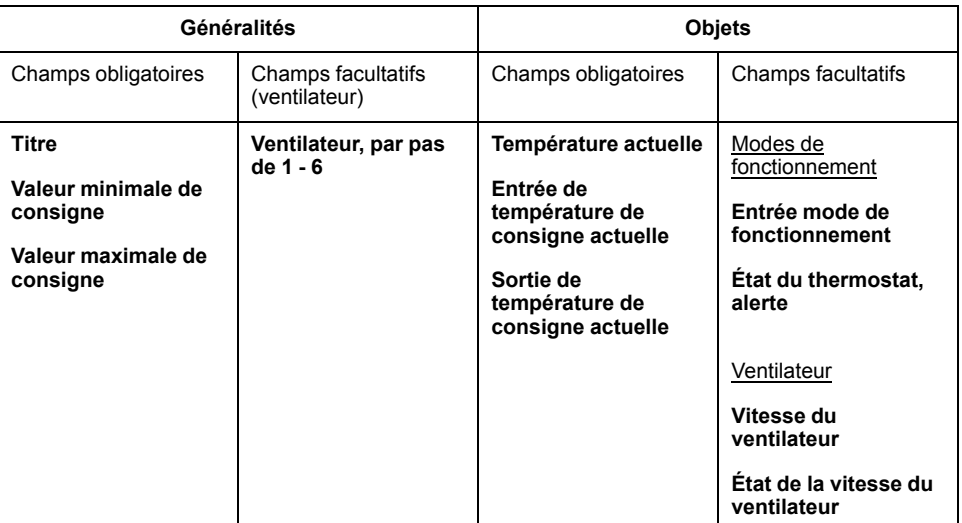

### **Widgets**

Widgets tactiles

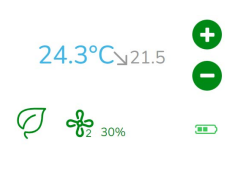

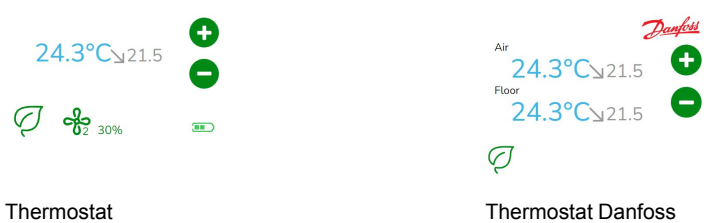

### Widget d'application

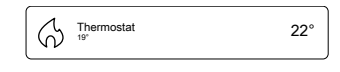

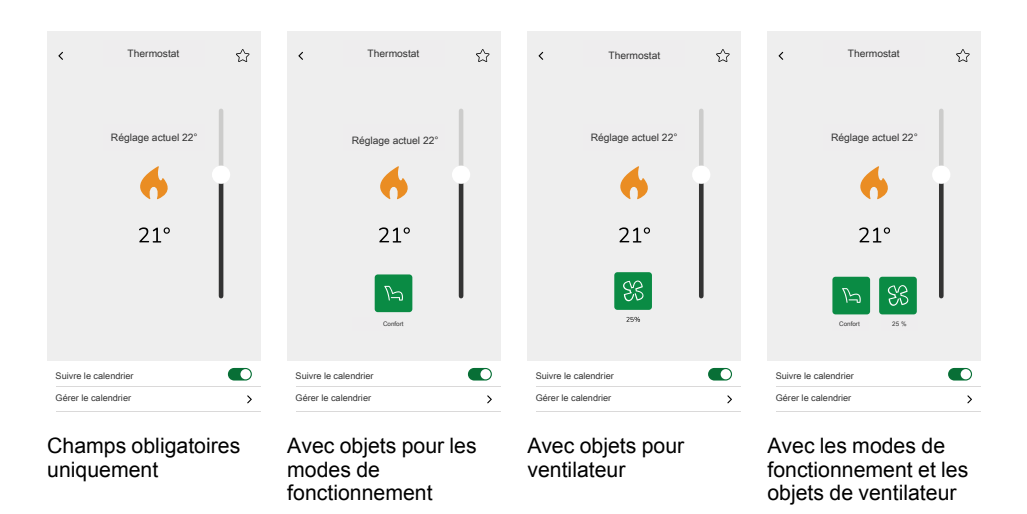

## <span id="page-28-0"></span>**Thermostat pour régulateur de vannes d'entraînement (VDC)**

#### **Réglages**

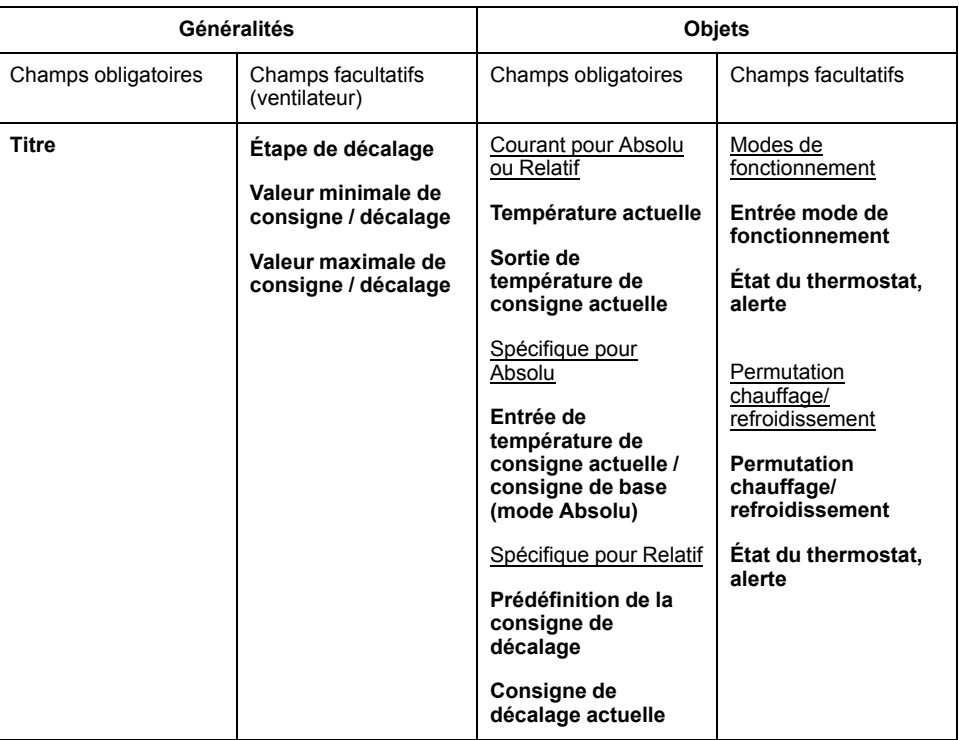

### **Widgets**

Widget tactile

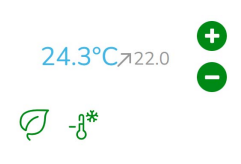

Thermostat VDC

Widget d'application

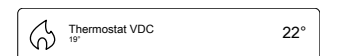

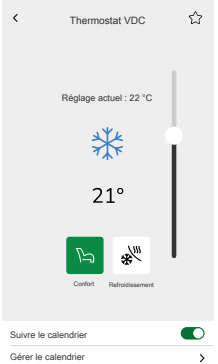

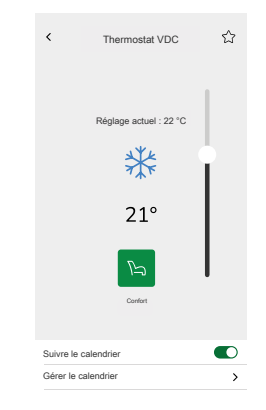

Avec objets pour Valeur absolue et Modes de fonctionnement

Avec objets pour Valeur relative et modes de fonctionnement

## <span id="page-29-0"></span>**Chauffage électrique par le sol**

### **Réglages**

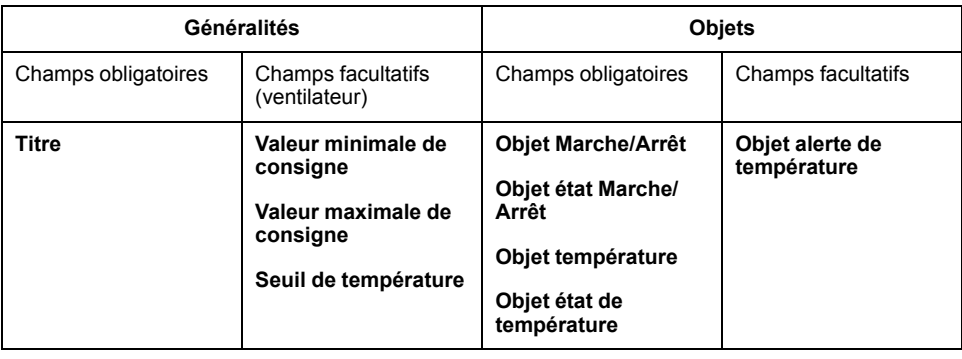

### **Widgets**

Widget tactile

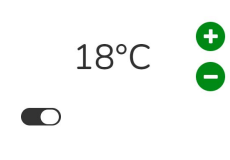

Chauffage au sol

### Widget d'application

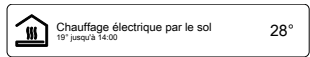

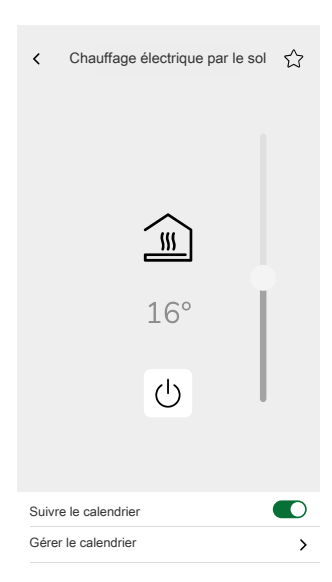

### <span id="page-30-0"></span>**Prise**

#### **Réglages**

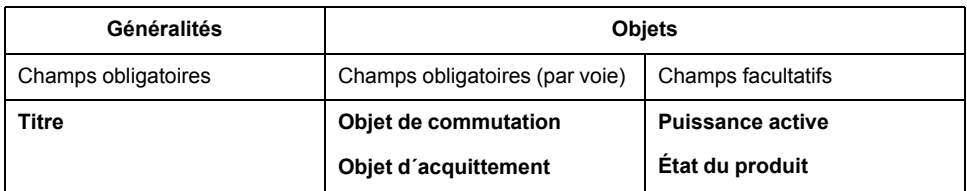

**NOTE:** Pour faciliter la gestion de l'application, il est préférable d'affecter son widget à chaque charge (au lieu de regrouper plusieurs charges sous un seul widget).

### **Widgets**

Widget tactile

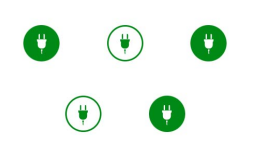

Interrupteur de prise de courant

### Widget d'application

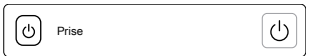

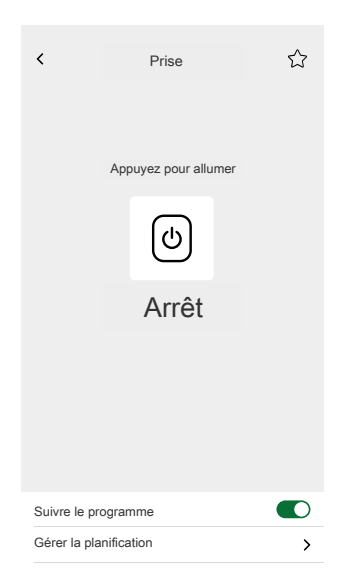

## <span id="page-31-0"></span>**Alarme générale**

### **Réglages**

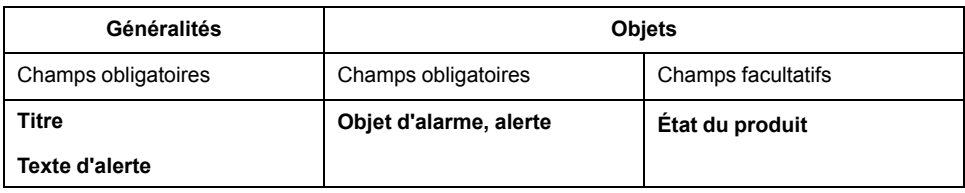

### **Widgets**

Widget tactile

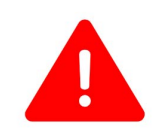

Alarme générale

Widget d'application

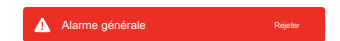

### <span id="page-32-0"></span>**Détecteur de fumée**

### **Réglages**

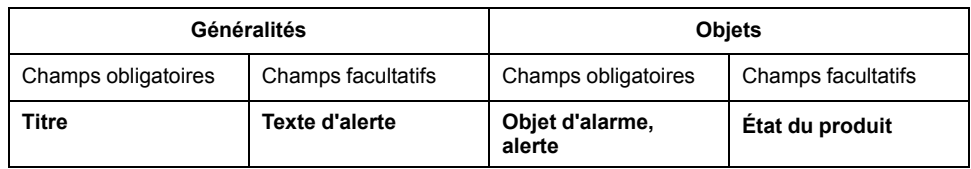

### **Widgets**

Widget tactile

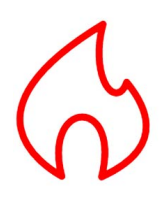

Alarme feu

### Widget d'application

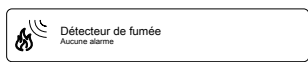

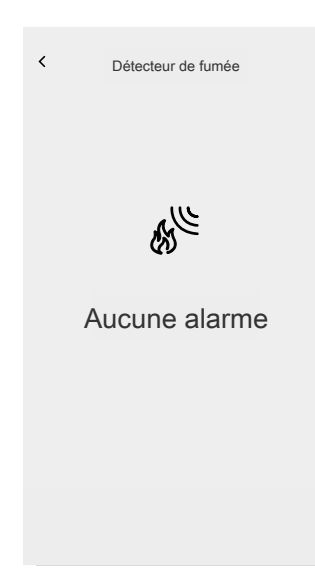

### <span id="page-33-0"></span>**Alarme gaz**

### **Réglages**

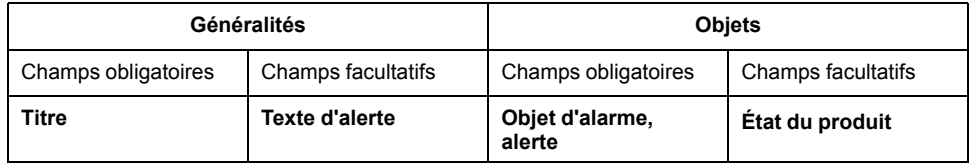

### **Widgets**

Widgets tactiles

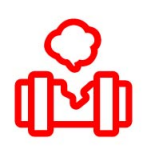

Alarme de fuite de gaz

### Widget d'application

Alarme gaz Aucune alarme

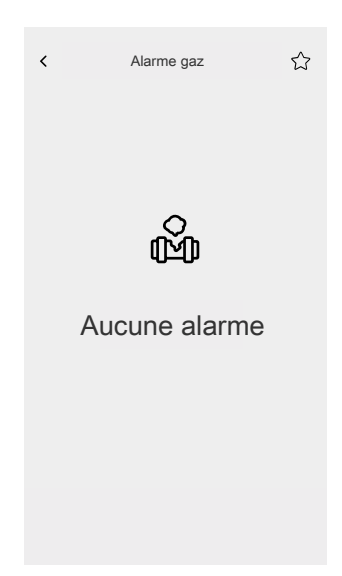

### <span id="page-34-0"></span>**Alarme de fuite d'eau**

### **Réglages**

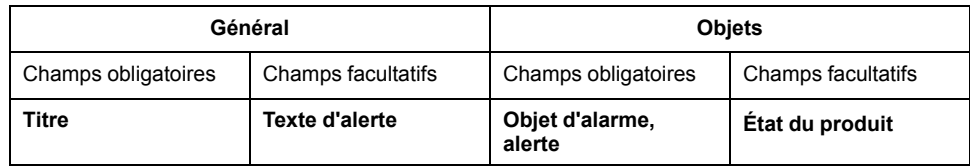

### **Widgets**

Widget tactile

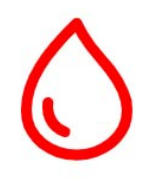

Alarme de fuite d'eau

### Widget d'application

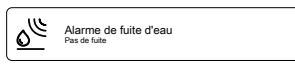

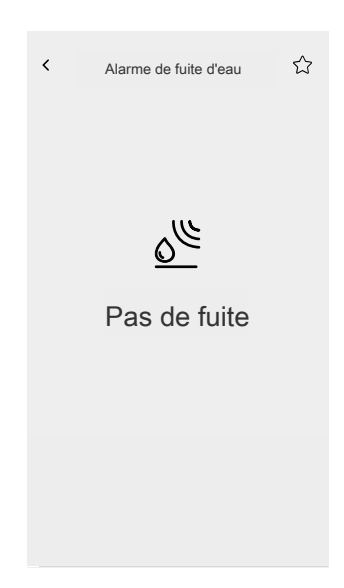

### <span id="page-35-0"></span>**Capteur multiple**

### **Réglages**

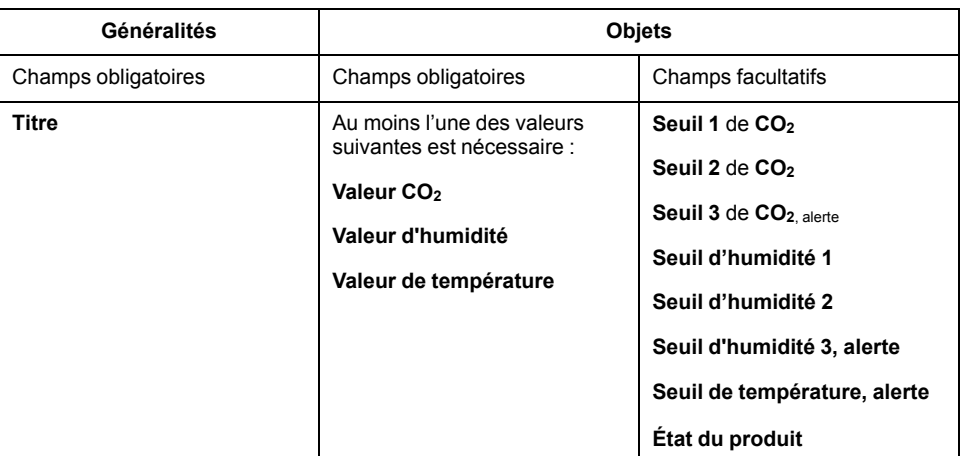

### **Widgets**

Widget tactile

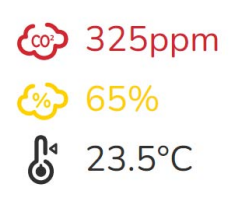

Capteur multiple

### Widget d'application

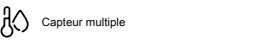

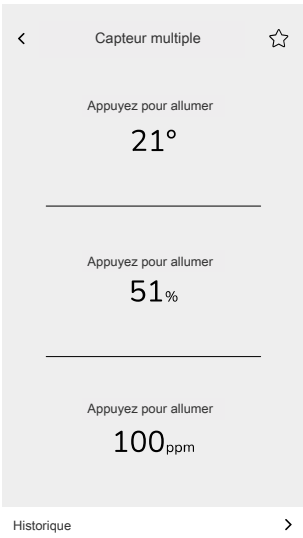

## <span id="page-36-0"></span>**Station météorologique**

### **Réglages**

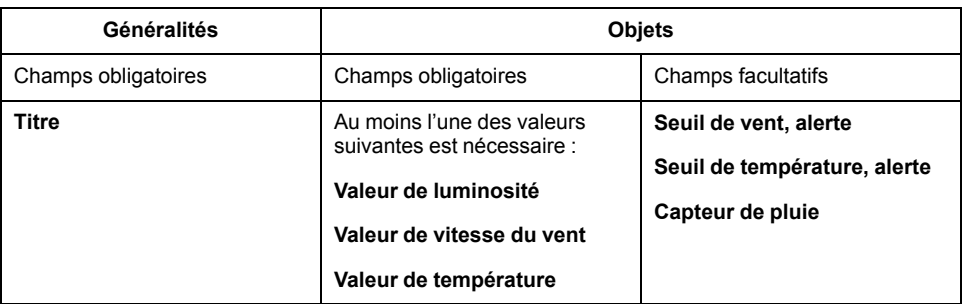

### **Widgets**

Widget tactile

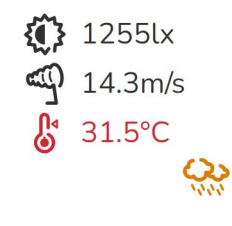

Station météorologique

### Widget d'application

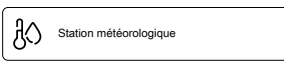

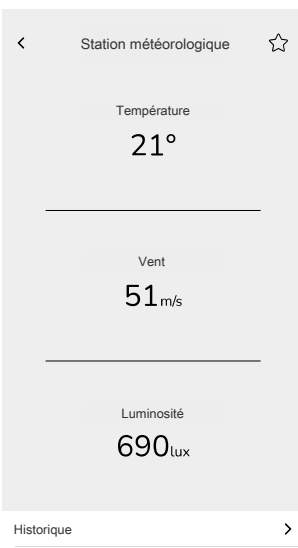

### <span id="page-37-0"></span>**Détecteur de mouvement**

### **Réglages**

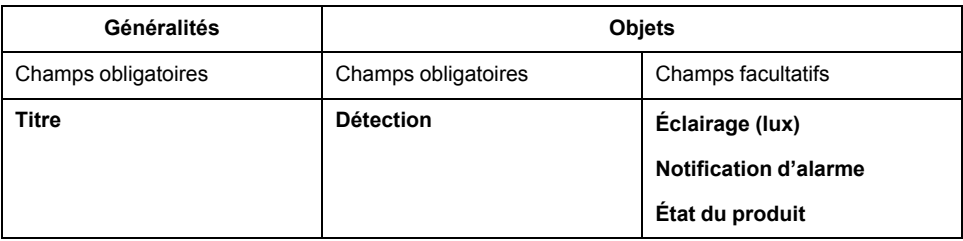

### **Widgets**

Widget tactile

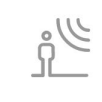

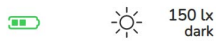

Détecteur de mouvement

### Widget d'application

Capteur de mouvement

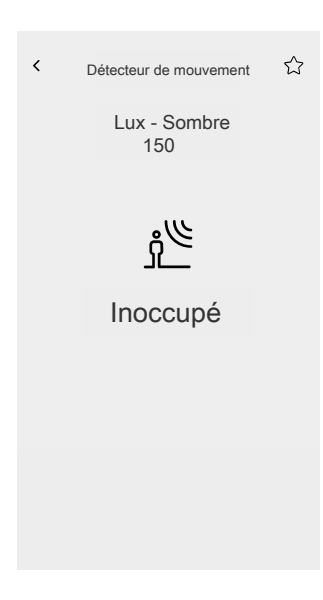

# <span id="page-38-0"></span>**Configuration à l'aide de l'outil de mise en service eConfigure KNX**

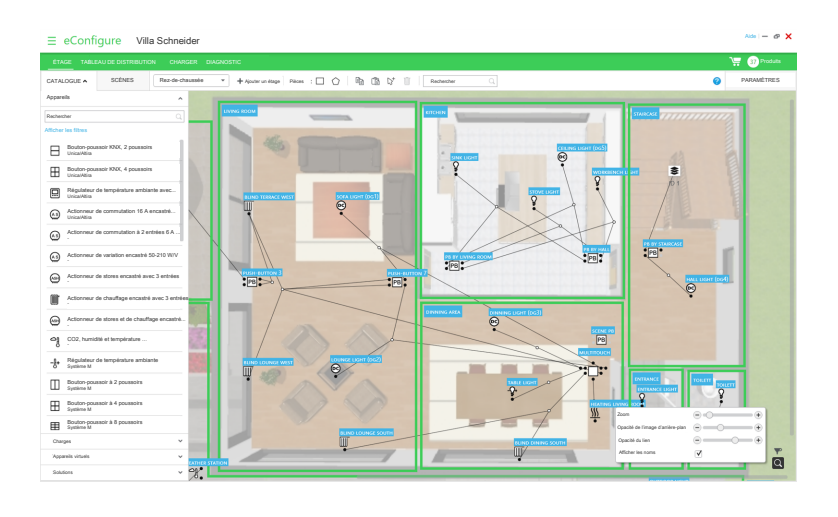

Le logiciel eConfigure KNX est un outil de conception, de configuration et de maintenance des systèmes d'automatisation des maisons et des bâtiments KNX.

Vous pouvez utiliser le logiciel à différentes étapes de votre projet (devis, mise en service, maintenance). Avec eConfigure, vous êtes autonome à n'importe quelle étape de la configuration KNX.

Il existe deux versions du logiciel eConfigure :

#### • **eConfigure KNX Lite**

Disponible au téléchargement sur <https://www.se.com>. Référence commerciale : LSS900100 [\(https://www.go2se.com/ref=](https://www.go2se.com/ref=LSS900100) [LSS900100\)](https://www.go2se.com/ref=LSS900100) Vous devez acheter une licence de clé de sécurité pour pouvoir vous connecter et mettre en service les produits.

#### • **eConfigure KNX Expert**

Disponible à l'achat sur <https://my.knx.org> en tant que plug-in à ajouter à ETS (outil officiel de mise en service KNX).

Vous avez besoin d'une licence valide d'ETS.

Vous trouverez le guide d'utilisation sur la configuration de votre installation KNX avec eConfigure et sur la création de votre visualisation Touch dans votre contrôleur Wiser for KNX requis pour l'application Wiser KNX sur [https://www.](https://www.go2se.com/ref=LSS900100) [go2se.com/ref=LSS900100.](https://www.go2se.com/ref=LSS900100)

# <span id="page-39-0"></span>**Installation de l'application Wiser KNX**

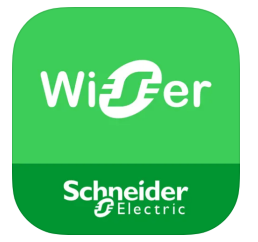

### **iOS**

Nécessite iOS 11.0 ou version ultérieure.

Terme recherché : Wiser KNX

<https://apps.apple.com/app/wiser-knx/id1596463690>

### **Android**

Nécessite Android 10.0 ou version ultérieure

Élément recherché : Wiser KNX

[https://play.google.com/store/apps/details?id=com.schneider\\_electric.WiserKNX](https://play.google.com/store/apps/details?id=com.schneider_electric.WiserKNX)

### **REMARQUE :** ne confondez pas l'application avec l'application Wiser for KNX précédente qui sera supprimée.

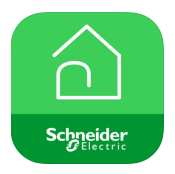

*Icône de l'application Wiser for KNX*

# <span id="page-40-0"></span>**Lancement de l'application**

Lancez l'application sur votre appareil mobile. Celle-ci s'affiche comme « KNX ». L'écran d'accueil s'ouvre.

Appuyez sur **Commencez** et connectez-vous [\(Connexion,](#page-41-1) page 42).

Si vous n'avez pas encore de compte, appuyez sur **S'inscrire** ([Création](#page-40-2) de votre compte [utilisateur,](#page-40-2) page 41).

## <span id="page-40-1"></span>**Langue de l'application**

La langue de l'application est définie automatiquement en fonction de la langue de votre appareil.

Les langues actuellement prises en charge correspondent aux langues officielles des pays dans lesquels l'application Wiser KNX est disponible.

### <span id="page-40-2"></span>**Création de votre compte utilisateur**

Vous n'avez pas besoin de vous inscrire de nouveau si vous avez un compte existant pour l'application mobile précédente Wiser for KNX. Utilisez ce compte pour vous connecter (car il est déjà lié à votre contrôleur Wiser for KNX).

Enregistrez-vous si vous n'avez pas encore de compte :

- 1. Sur l'écran d'accueil, appuyez sur **Commencez**.
- 2. Sur l'écran de connexion, appuyez sur **S'enregistrer** pour créer votre compte.
- 3. Saisissez votre prénom et votre nom, votre adresse électronique, choisissez votre mot de passe et confirmez-le. Sélectionnez votre pays.
- 4. Acceptez les **conditions générales** et lisez la **déclaration de confidentialité**.
- 5. Appuyez sur **Continuer**.

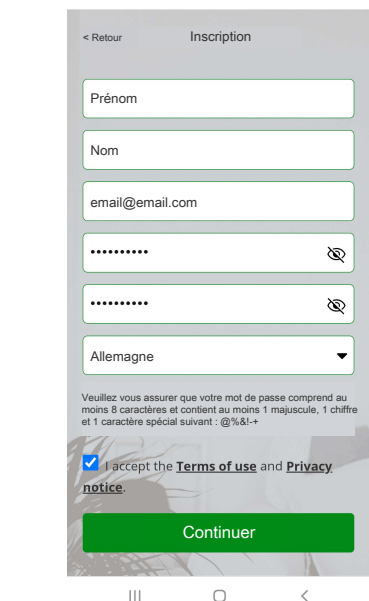

- 6. Un courriel contenant un lien de vérification sera envoyé à votre adresse électronique. Cliquez sur le lien pour vérifier votre compte. (Le lien expire au bout de 24 heures.)
- 7. Revenez ensuite à l'application et connectez-vous ([Connexion,](#page-41-1) page 42).
- 8. Après votre première connexion, accordez les droits d'accès.

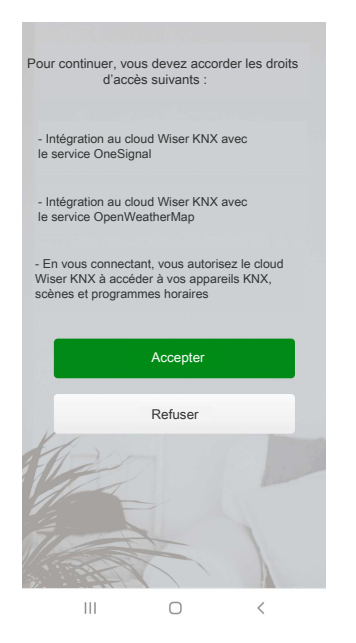

# <span id="page-41-0"></span>**Réinitialisation ou modification de votre mot de passe**

Si vous oubliez votre mot de passe, vous pouvez le réinitialiser.

- 1. Lors de la connexion [\(Connexion,](#page-41-1) page 42) à votre compte, appuyez sur **Mot de passe oublié?**.
- 2. Saisissez votre adresse électronique et appuyez sur **Soumettre**.

Vous recevrez un courriel contenant un lien pour réinitialiser votre mot de passe. Le lien expire au bout de 24 heures.

Vous pouvez modifier votre mot de passe :

- 1. Appuyez sur > **Compte** > **Changer le mot de passe**.
- 2. Saisissez votre ancien mot de passe et le nouveau mot de passe > appuyez sur **Changer le mot de passe**.

## <span id="page-41-1"></span>**Connexion**

Lancez l'application sur votre appareil mobile. L'écran d'accueil apparaît.

- 1. Appuyez sur **Commencez**.
- 2. Sur l'écran de connexion, saisissez votre adresse électronique et votre mot de passe.
- 3. Appuyez sur **Connexion** pour accéder à votre compte.

Après la connexion, vous accédez à l'écran **Bienvenue dans Wiser** de l'application, qui vous demande de coupler votre contrôleur.

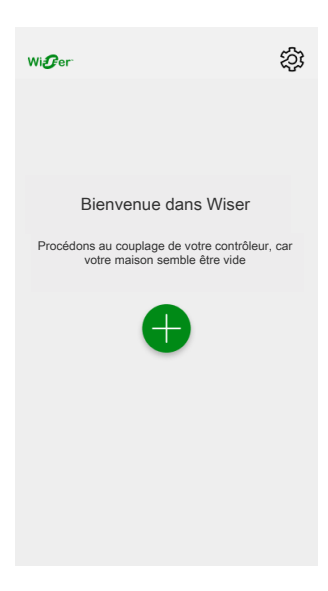

### <span id="page-42-0"></span>**Couplage de votre contrôleur**

Après l'enregistrement (Création de votre compte [utilisateur,](#page-40-2) page 41) et la première connexion ([Connexion,](#page-41-1) page 42), un écran d'accueil s'affiche et vous demande de coupler votre contrôleur.

**NOTE:** Si vous avez un compte existant et que votre contrôleur y est déjà couplé, vous pouvez ignorer cette section.

- 1. Appuyez sur  $\bullet$ .
- 2. Assurez-vous que votre contrôleur est sous tension et câblé, puis appuyez sur **Suivant**.

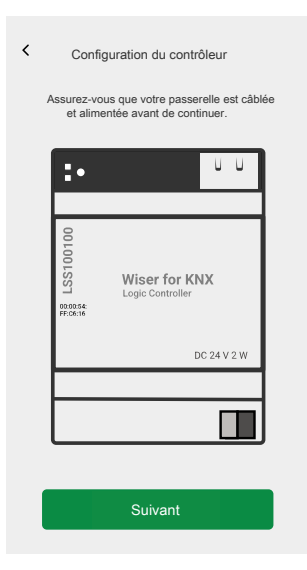

- 3. Assurez-vous que :
	- Les dernières versions de Cloud connector, KNX IoT 3rd party API et de la visualisation Touch sont installées et activées sur votre contrôleur ([Installation](#page-10-2) de Cloud connector, KNX IoT 3rd Party API et Touch 3, page [11\)](#page-10-2).
	- La visualisation Touch existante basée sur des widgets est créée dans votre contrôleur avec tous les produits organisés en pièces ([Création](#page-13-1) de la [visualisation](#page-13-1) Touch 3, page 14).
	- Tous les objets de groupe des produits sont correctement configurés dans les widgets.

4. Redémarrez votre contrôleur et cliquez sur **Suivant**.

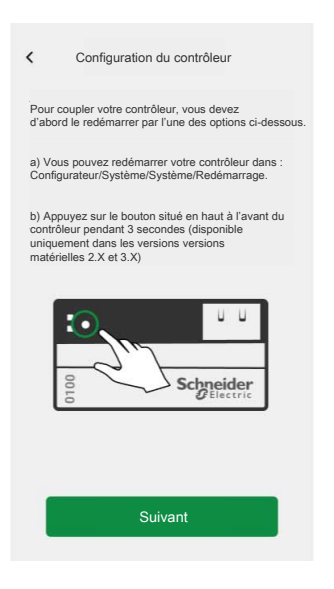

- 5. Appuyez sur **Recherche du contrôleur** et sélectionnez celui que vous souhaitez coupler.
- 6. Ou appuyez sur **Entrer manuellement** et saisissez l'adresse IP ou scannez le QR code (adresse MAC) de votre contrôleur.

**NOTE:** Si vous n'arrivez pas à scanner le QR code, vous pouvez saisir l'adresse MAC manuellement.

- 7. Appuyez sur **Coupler**.
- 8. Attribuez un nom à votre contrôleur après le couplage et cliquez sur **Soumettre**.
- 9. Saisissez votre adresse ou recherchez-la sur la carte. Appuyez sur **Suivant** > vérifiez ou corrigez vos données > **Soumettre**.
- 10. Activez les informations de la station météo sur votre écran d'accueil.

**NOTE:** L'application couple l'adresse à votre compte. Votre adresse sera utilisée pour déterminer la météo locale.

Votre contrôleur est couplé et configuré.

# <span id="page-44-0"></span>**Écran d'accueil**

L'écran d'accueil fournit une vue d'ensemble de tous les appareils de votre maison.

Sur l'écran d'accueil, vous pouvez consulter l'état des appareils et commander rapidement vos appareils.

Vue d'ensemble des éléments de l'écran d'accueil :

| Écran météo                | Météo                                                                                                    |
|----------------------------|----------------------------------------------------------------------------------------------------|
|                            | Emplacement                                                                                                    |
|                            | Humidité                                                                                                    |
|                            | Vitesse du vent                                                                                                    |
|                            | Température                                                                                                    |
|                            | Heure de lever et de coucher du soleil                                                                                                    |
| <b>Moments</b>             | Appuyez pour déclencher le moment sans avoir à accéder à<br>l'écran « Automatismes ». Vous activez l'affichage des moments<br>sur l'écran d'accueil, à la section « Réglages ». |
| <b>Favoris</b>             | Affiche les éléments que vous avez marqués comme favoris.                                                                                                    |
| Tous                       | Liste de toutes les pièces comportant des appareils                                                                                                    |
| Pièces - accès rapide      | Gestion des pièces et des appareils.                                                                                                    |
|                            | Faites glisser pour faire défiler les pièces et leurs appareils.                                                                                                    |
| Icône de l'écran d'accueil | Appuyez pour afficher l'écran d'accueil.                                                                                                    |
| <b>Automatismes</b>        | Appuyez pour accéder à l'écran « Automatismes », dans lequel<br>vous pouvez configurer des moments et des automatismes.                                                         |
| Centre de messages         | Appuyez pour afficher les notifications des appareils et les<br>messages du système.                                                                                            |
| Réglages                   | Compte (« Ma maison », notifications, changer le mot de passe,<br>déconnexion, suppression de votre compte)                                                                     |
|                            | Pièces                                                                                                    |
|                            | Produits                                                                                                    |
|                            | Écran d'accueil                                                                                                    |
|                            | A propos (conditions d'utilisation, déclaration de confidentialité,<br>licence des composants open source, version de l'application)                                            |

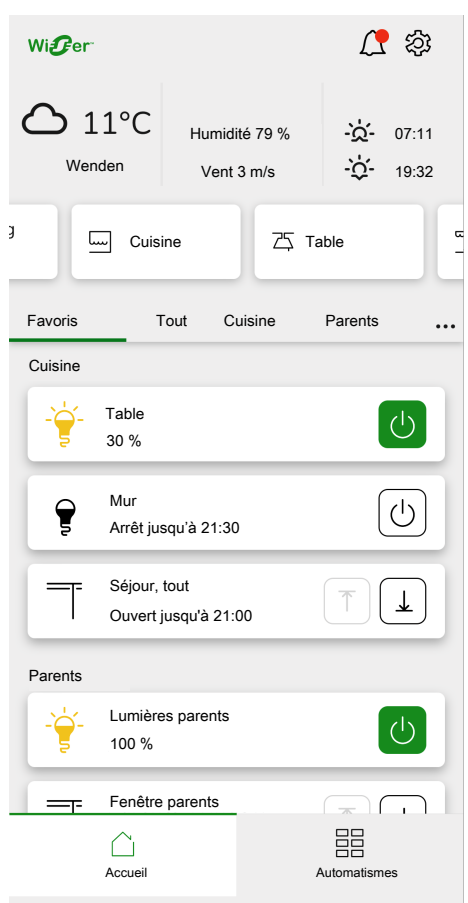

*Écran d'accueil*

# <span id="page-46-0"></span>**Réglages**

Appuyez sur  $\widehat{\otimes}$  en haut à droite de votre écran d'accueil (Écran [d'accueil,](#page-44-0) page [45\)](#page-44-0).

Vous accédez à l'écran **Réglages**.

La section **Réglages** vous permet de gérer/visualiser :

- Les paramètres de votre **compte**
	- Adresse du domicile (Ma [maison,](#page-47-0) page 48)
	- Notifications relatives à vos produits [\(Notifications,](#page-48-0) page 49)
	- Suppression de votre compte [\(Suppression](#page-49-0) de votre compte, page 50)
	- Déconnexion ([Déconnexion,](#page-50-0) page 51)
- **La liste des pièces** (Liste des [pièces,](#page-52-0) page 53)
- **La liste des produits** (Liste des [produits,](#page-53-0) page 54)
- **Les conditions d'utilisation**, **la déclaration de confidentialité**, **la licence des composants open source**, **la version de l'application**

# <span id="page-47-0"></span>**Ma maison**

Dans cette section, vous définissez l'adresse de votre domicile. L'écran météo (Écran [météo,](#page-51-0) page 52) affiche les données météorologiques locales à l'adresse que vous avez saisie.

- 1. En haut à droite de l'écran d'accueil (Écran [d'accueil,](#page-44-0) page 45), appuyez sur > **Compte**.
- 2. Appuyez sur **Ma maison** > saisissez votre adresse ou recherchez-la sur la carte > appuyez sur **Suivant**.
- 3. Vérifiez ou corrigez vos données > appuyez sur **Soumettre**.

# <span id="page-48-0"></span>**Notifications**

Sur l'écran **Notifications**, vous pouvez définir des notifications pour des produits individuels.

- 1. Appuyez sur >**Compte** > **Notifications**.
- 2. Choisissez les produits pour lesquels vous souhaitez activer les notifications push (ou choisissez l'option **Tous les produits**).

Les informations de notification s'affichent sur l'écran **Centre de messages**.

Les nouveaux messages sont signalés par l'icône  $\bigtriangleup$  en haut à droite de l'écran d'accueil.

3. Appuyez sur  $\Box$  pour ouvrir l'écran **Centre de messages** contenant la liste des notifications.

**NOTE:** Seule la dernière notification s'affiche pour le produit autorisé à déclencher des notifications. Dès qu'une nouvelle notification arrive de votre produit, elle remplace la précédente.

**Suppression des notifications :** faites glisser votre notification vers la gauche > appuyez sur  $\overline{\mathbb{10}}$  pour confirmer.

# <span id="page-49-0"></span>**Suppression de votre compte**

Pour supprimer votre compte, procédez de la façon suivante :

- 1. Appuyez sur > **Compte** > **Supprimer mon compte**.
- 2. Lisez attentivement ce qu'implique la suppression d'un compte :

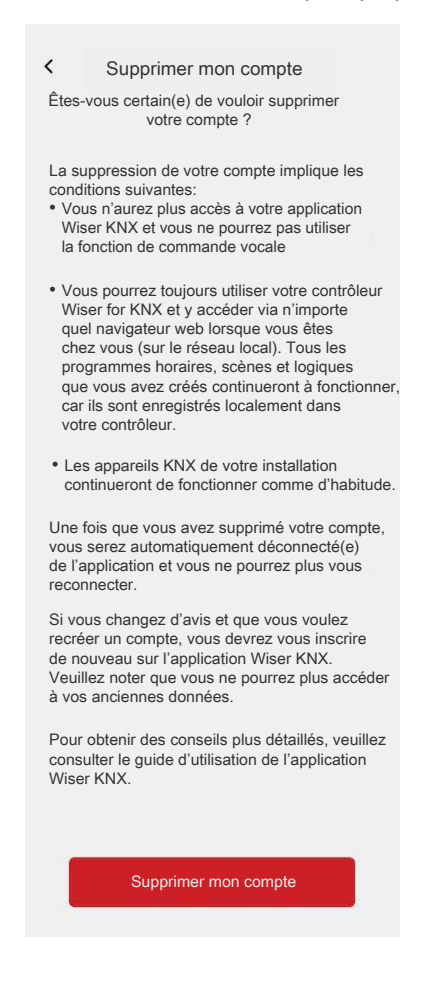

3. Si vous souhaitez toujours continuer, appuyez sur **Supprimer mon compte** et sur **OK** pour confirmer.

**NOTE:** La suppression d'un compte ne peut pas être annulée.

# <span id="page-50-0"></span>**Déconnexion**

Si vous souhaitez vous déconnecter de l'application, appuyez sur < $\leftrightarrow$ en haut à droite de l'écran d'accueil (Écran [d'accueil,](#page-44-0) page 45) > **Compte** > **Déconnexion** > **Confirmer**.

# <span id="page-51-0"></span>**Écran météo**

Vous activez l'**écran météo** lors de la dernière étape du processus d'enregistrement (Création de votre compte [utilisateur,](#page-40-2) page 41) ou dans les **Réglages**.

L'**écran météo** affiche les données météorologiques à l'adresse que vous avez saisie à la section **Ma maison** (Ma [maison,](#page-47-0) page 48).

Pour afficher les informations météorologiques sur votre page d'accueil, procédez de la façon suivante :

- 1. Appuyez sur > **Écran d'accueil** > **Écran météo** > activez **Montrer l'écran météo**.
- 2. Appuyez sur **Unités de température** et sélectionnez °C ou °F.
- 3. Si vous avez, dans votre installation KNX, une (ou plusieurs) station(s) météo liée(s) à un widget dans votre visualisation Touch, vous pouvez la/les sélectionner ici. Appuyez sur **Station météo locale** et sélectionnez votre station météo.

**NOTE:** Activez les informations météorologiques de votre station météo dans l'installation pour que l'application remplace les données d'un fournisseur de services météo Internet par les données fournies par votre station météo.

# <span id="page-52-0"></span>**Liste des pièces**

Appuyez sur  $\overleftrightarrow{Q}$  en haut à droite de l'écran d'accueil (Écran [d'accueil,](#page-44-0) page 45).

Vous accédez à l'écran **Réglages**.

- 1. Appuyez sur **Pièces** pour afficher toutes vos pièces dans une liste condensée.
- 2. Appuyez sur une pièce pour afficher et gérer ses détails. [\(Détails](#page-52-1) de la pièce, [page](#page-52-1) 53).

### <span id="page-52-1"></span>**Détails de la pièce**

Dans l'écran **Détails de la pièce**, vous pouvez vérifier et modifier les options spécifiques à la pièce, telles qu'une liste des produits affectés à votre pièce ou bien changer le nom de votre pièce.

- 
- 1. Appuyez sur  $\bigotimes$  en haut à droite de l'écran d'accueil (Écran [d'accueil,](#page-44-0) page [45\)](#page-44-0). Vous accédez à l'écran **Réglages**.
- 2. Appuyez sur **Pièces** et sélectionnez la pièce que vous souhaitez gérer/ afficher.
- 3. Sur l'écran **Détails de la pièce**, appuyez sur les produits que vous souhaitez gérer et naviguez à l'écran de contrôle du produit (Écran de [contrôle](#page-53-1) du [produit,](#page-53-1) page 54).

### <span id="page-52-2"></span>**Modification du nom de la pièce**

Vous pouvez modifier le nom d'une pièce à tout moment.

- 1. Naviguez aux détails de la pièce :  $\overset{\sim}{\leftrightarrow}$  > **Pièces** > appuyez sur votre pièce (voir [Détails](#page-52-1) de la pièce, page 53).
- 2. Appuyez sur à côté du nom de votre pièce.
- 3. Saisissez un nouveau nom.
- 4. Appuyez sur **Entrer** sur le clavier virtuel.

### <span id="page-52-3"></span>**Réorganisation des pièces sur votre écran d'accueil**

Par défaut, les pièces sur l'écran d'accueil s'affichent dans l'ordre suivant (de gauche à droite) :

- 1. Favoris
- 2. Tout
- 3. Pièces par ordre alphabétique

Pour réorganiser les pièces, procédez comme de la façon suivante :

- 1. Sur l'écran d'accueil, appuyez sur  $\cdots$  à la fin de la liste de pièces.
- 2. Faites glisser et déposez les pièces dans l'ordre souhaité.

# <span id="page-53-0"></span>**Liste des produits**

Appuvez sur  $\overset{\text{def}}{\mathbb{Q}}$  en haut à droite de l'écran d'accueil (Écran [d'accueil,](#page-44-0) page 45). Vous accédez à l'écran **Réglages**.

1. Appuyez sur **Produits** pour afficher une liste de tous les appareils installés dans votre domicile, classés par type.

Les appareils affichent également leur nom, leur emplacement et, le cas échéant, d'autres informations, p. ex. le niveau de charge de la batterie.

2. Appuyez sur un appareil de la liste pour accéder à l'écran de contrôle du produit (voir Écran de [contrôle](#page-53-1) du produit, page 54).

# <span id="page-53-1"></span>**Écran de contrôle du produit**

Sur l'écran de contrôle du produit, vous pouvez voir l'état de votre produit (p. ex. marche/arrêt) et le modifier.

Vous pouvez ajouter votre produit aux **Favoris** (Ajouter aux [favoris,](#page-53-2) page 54) et gérer ses **Programmes horaires** ([Programmes](#page-56-0) horaires, page 57).

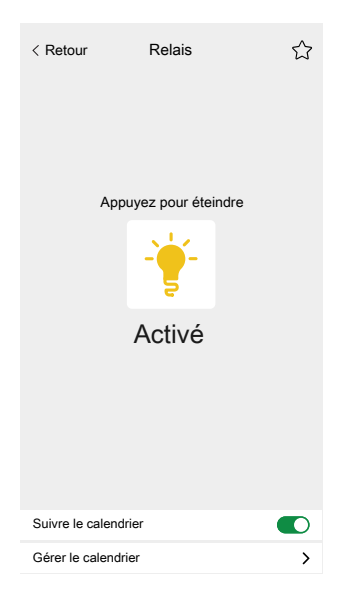

### <span id="page-53-2"></span>**Ajouter aux favoris**

Vous pouvez marquer des produits comme favoris et y accéder directement depuis l'écran d'accueil de la section **Favoris** nouvellement créée.

- 1. Trouvez le produit que vous souhaitez marquer comme favori.
- 2. Appuyez sur votre produit et ouvrez son écran de contrôle (Écran de [contrôle](#page-53-1) du [produit,](#page-53-1) page 54).
- 3. Sur l'écran de contrôle du produit, appuyez sur  $\widetilde{\lambda}$  en haut à droite.

Le produit apparaît à la section **Favoris** nouvellement créée sur l'écran d'accueil.

# <span id="page-54-0"></span>**Widgets pris en charge**

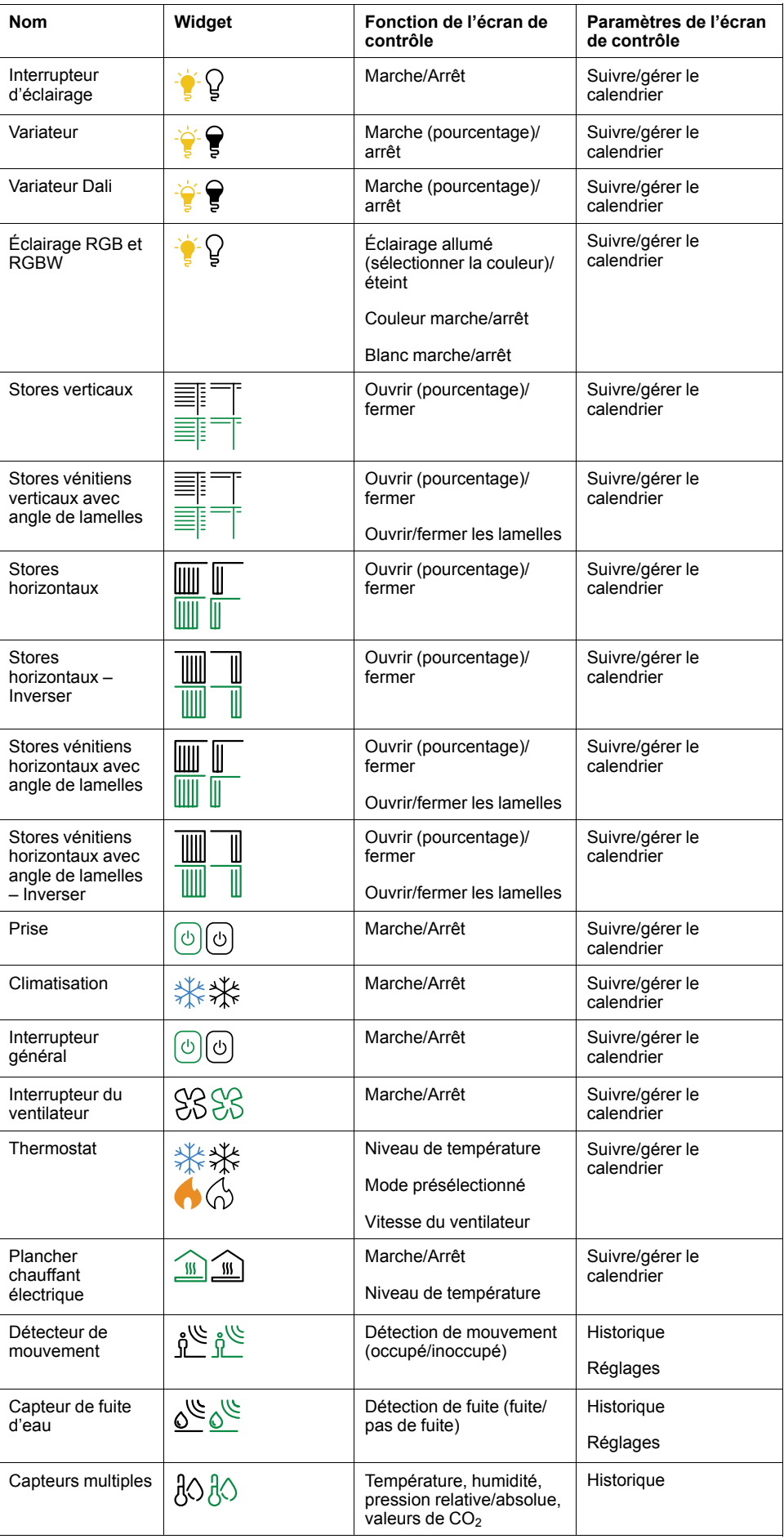

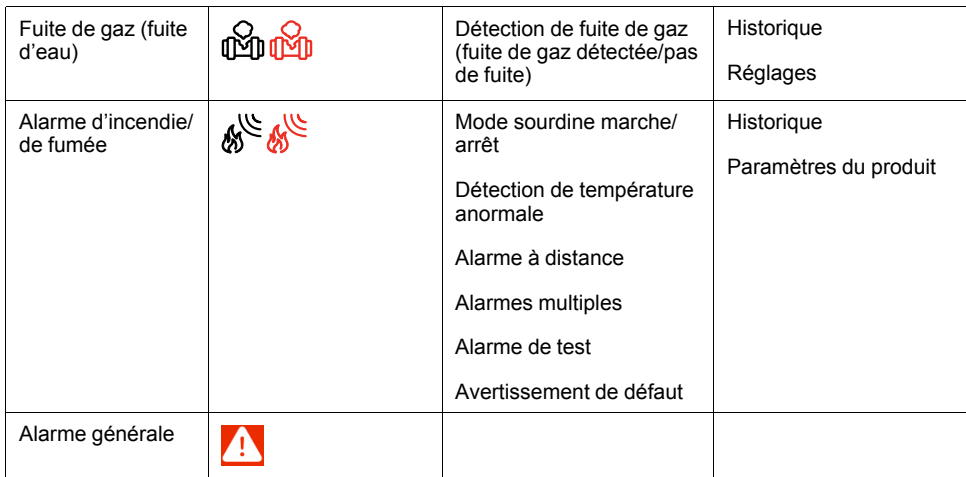

# <span id="page-56-0"></span>**Programmes horaires**

Vous pouvez configurer des programmes horaires pour définir les heures auxquelles un produit change d'état. Les programmes horaires sont créés et modifiés à partir de l'écran de contrôle de votre produit.

Appuyez sur **Gérer les calendriers** (A) pour accéder à la liste des programmes horaires de votre produit.

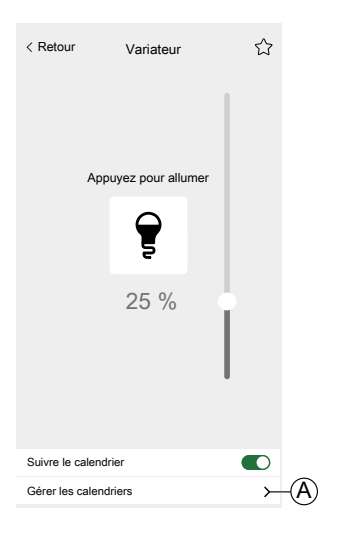

### <span id="page-56-1"></span>**Liste des programmes horaires**

Une fois que vous avez créé votre programme horaire, celui-ci apparaît automatiquement dans la liste des programmes horaires du produit concerné.

- 1. Appuyez sur votre produit.
- 2. Appuyez sur **Gérer les calendriers** (A) sur l'écran de contrôle de votre produit. La liste des programmes horaires s'ouvre.

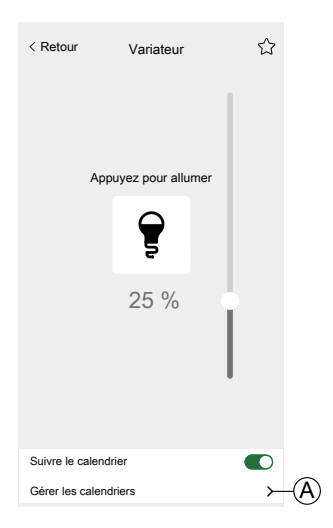

Chaque élément affiche des informations de base relatives aux programmes horaires et permet de les activer ou de les désactiver facilement à l'aide de l'interrupteur à bascule.

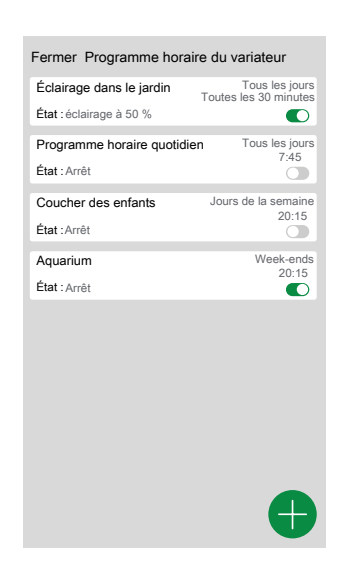

Si vous souhaitez ajouter un nouveau programme horaire, appuyez sur  $\blacktriangleright$  (voir chapitre Ajout de [programmes](#page-57-0) horaires, page 58).

## <span id="page-57-0"></span>**Ajout de programmes horaires**

- 1. Sur l'écran de contrôle du produit (Écran de [contrôle](#page-53-1) du produit, page 54), appuyez sur **Gérer le calendrier**.
- 2. Appuyez sur  $\bigoplus$  en bas à droite pour ajouter un nouveau calendrier.
- 3. Saisissez un nom dans le champ de texte, ajoutez une remarque et définissez une période de temps :

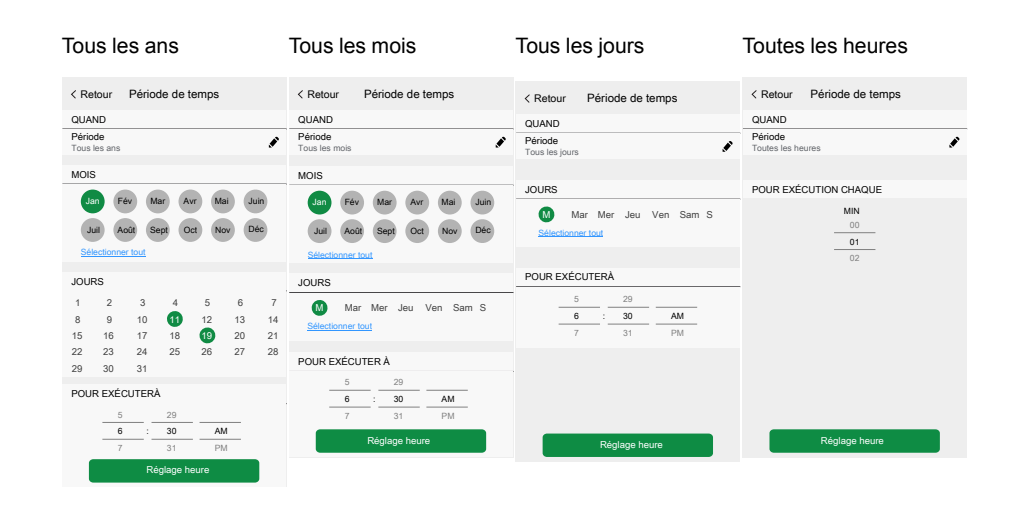

4. Définissez l'état du produit.

**NOTE:** Les programmes horaires ne s'appliquent qu'aux appareils individuels. Si vous souhaitez déclencher plusieurs appareils à la fois, créez un automatisme.

5. Vous pouvez activer votre programme horaire immédiatement. Appuyez sur **Activer le calendrier**.

**NOTE:** Vous pouvez activer ou désactiver vos programmes horaires ultérieurement si nécessaire.

6. Appuyez sur **Créer** pour afficher votre nouveau programme horaire sur l'écran **Programmes horaires** de l'appareil.

## <span id="page-58-0"></span>**Modification et suppression de programmes horaires**

- 1. Dans la liste des programmes horaires (Liste des [programmes](#page-56-1) horaires, page [57\)](#page-56-1) de votre produit, appuyez sur celui que vous souhaitez éditer ou supprimer.
- 2. Appuyez sur  $\bullet$  de chaque paramètre de votre programme horaire et éditezle.
- 3. Appuyez sur **Mise à jour**.
- 4. Ou appuyez sur **Supprimer le calendrier** pour supprimer votre programme horaire.

# <span id="page-59-0"></span>**Moments**

Créez un moment pour modifier l'état de plusieurs appareils en un seul appui.

Les moments sont créés et modifiés à la section **Automatismes**.

- 1. Sur l'écran d'accueil (Écran [d'accueil,](#page-44-0) page 45), appuyez sur  $\overline{\Xi}$ .
- 2. Sélectionnez l'onglet **Moments**.

**NOTE:** Un moment définit uniquement l'état des appareils. Pour placer les appareils concernés dans un autre état, vous devez modifier le moment manuellement ou créer un moment inverse.

## <span id="page-59-1"></span>**Types de moments**

Il existe deux types de moments dans l'application :

#### • **Scènes KNX**

Les intégrateurs de système peuvent créer des scènes KNX lors de la configuration d'ETS ou d'eConfigure. Lorsque des scènes KNX sont liées au widget « Scènes » dans la visualisation Touch, les scènes sont affichées et disponibles pour la commande. Les scènes sont situées dans l'écran **Moments** de l'onglet **Automatismes**.

Vous pouvez éditer les scènes KNX uniquement dans ETS ou eConfigure. Vous ne pouvez pas les éditer dans le contrôleur ou l'application Wiser for KNX.

**NOTE:** Les scènes KNX n'affichent pas d'icônes ni d'options d'édition ( $\blacktriangledown$ ) dans l'application.

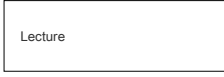

#### • **Moments**

Vous pouvez créer et éditer des moments dans l'application Wiser KNX.

**NOTE:** Les moments affichent une icône personnalisée et des options d'édition  $\left(\sqrt{\phantom{a}}\right)$ 

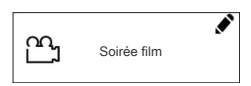

## <span id="page-59-2"></span>**Ajout de moments**

- 1. Sur l'écran d'accueil (Écran [d'accueil,](#page-44-0) page 45), appuyez sur  $\frac{\square \square}{\square}$  > puis
	- appuyez sur  $\Box$  en bas à droite de l'onglet **Moments** pour ouvrir le créateur de moments.
- 2. Attribuez un nom et une icône à votre moment.
- 3. Appuyez sur **Ajouter des actions** et sélectionnez les produits que vous souhaitez ajouter à votre moment > appuyez sur **Fait**.
- 4. Appuyez sur chaque produit de votre liste d'actions et définissez son comportement (par exemple s'allume, s'éteint, chauffe à 21 degrés) sur l'écran de contrôle.

5. Appuyez sur **Réglage** (A) en haut à droite de l'écran de contrôle du produit.

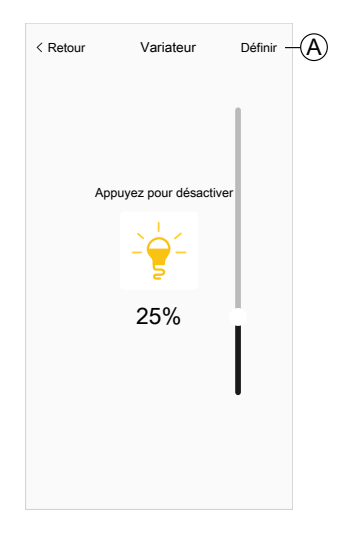

Répétez cette opération pour tous les produits.

**REMARQUE :** tous les produits sont dans leur état par défaut.

6. Une fois que vous avez défini les propriétés de votre moment, appuyez sur **Enregistrer** (A) dans le créateur de moments.

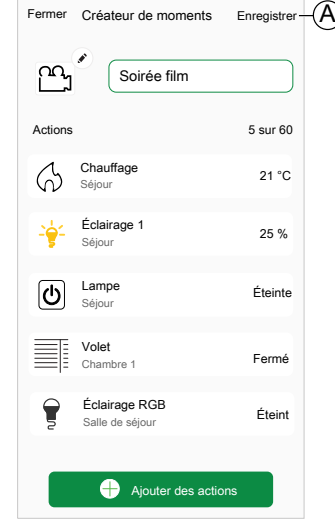

Vous pouvez ajouter n'importe quel produit à votre domicile. Pour votre confort, vous pouvez également filtrer les produits par pièce.

### <span id="page-60-0"></span>**Activation de moments**

Activez vos moments à partir de l'écran d'accueil (Écran [d'accueil,](#page-44-0) page 45), section **Automatismes** ( $\Xi\Xi$ ), ou via votre assistant vocal.

Vous ne pouvez activer qu'un seul moment à la fois. L'activation du moment désactive le dernier moment actif.

# <span id="page-60-1"></span>**Modification de moments**

Accédez à l'écran **Automatismes** ( ) > **Moments** :

- 1. Appuyez sur  $\bullet$  sur la vignette du moment.
- 2. Vous pouvez :
	- Modifier l'icône de votre moment.
	- Modifier le nom.
	- Modifier l'état souhaité d'un appareil (appuyez sur l'appareil pour ouvrir l'écran de contrôle du produit).
	- Ajouter des appareils supplémentaires au moment (appuyez sur **Ajouter des actions**).
	- Retirer un appareil du moment (balayez l'appareil vers la gauche et appuyez sur  $\widehat{\overline{\mathbb{U}}}$ ).

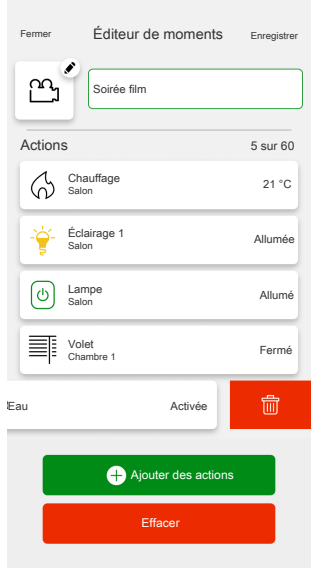

3. Appuyez sur **Enregistrer** pour sauvegarder les modifications de votre moment.

### <span id="page-61-0"></span>**Suppression de moments**

Accédez à l'écran Automatismes ( $\Xi\Xi$ ) > Moments :

- 1. Appuyez sur  $\bullet$  sur la vignette du moment.
- 2. Appuyez sur **Effacer**.

Le moment supprimé n'apparaîtra plus dans la liste des moments de la section **Automatismes**, à l'onglet **Moments**.

### <span id="page-61-1"></span>**Commande de moments depuis votre écran d'accueil**

Si vous souhaitez commander des moments directement à partir de votre écran d'accueil, activez la fonction **Montrer les Moments** :

Appuyez sur > **Écran d'accueil** > activez **Montrer les Moments**.

Toutes les vignettes de moments s'affichent alors sur l'écran d'accueil. Vous pouvez les faire défiler et les activer.

**NOTE:** Les moments ne peuvent pas être modifiés ou supprimés à partir de la page d'accueil [\(Modification](#page-60-1) de moments, page 61, [Suppression](#page-61-0) de moments, [page](#page-61-0) 62).

# <span id="page-63-0"></span>**Commande vocale**

Le contrôleur Wiser for KNX prend en charge la fonctionnalité de contrôle vocal des services Amazon Alexa et Google Assistant. Pour les activer, suivez les étapes décrites dans les documents ci-dessous.

#### **Amazon Alexa**

[https://www.se.com/ww/en/download/document/AN002\\_104/](https://www.se.com/ww/en/download/document/AN002_104/)

Langues officielles prises en charge : anglais, allemand, espagnol, français, italien et portugais.

#### **Assistant Google**

[https://www.se.com/ww/en/download/document/AN002\\_108/](https://www.se.com/ww/en/download/document/AN002_108/)

Langues officielles prises en charge : anglais, allemand, espagnol, français, italien et portugais.

# <span id="page-64-0"></span>**FAQ**

#### **Généralités**

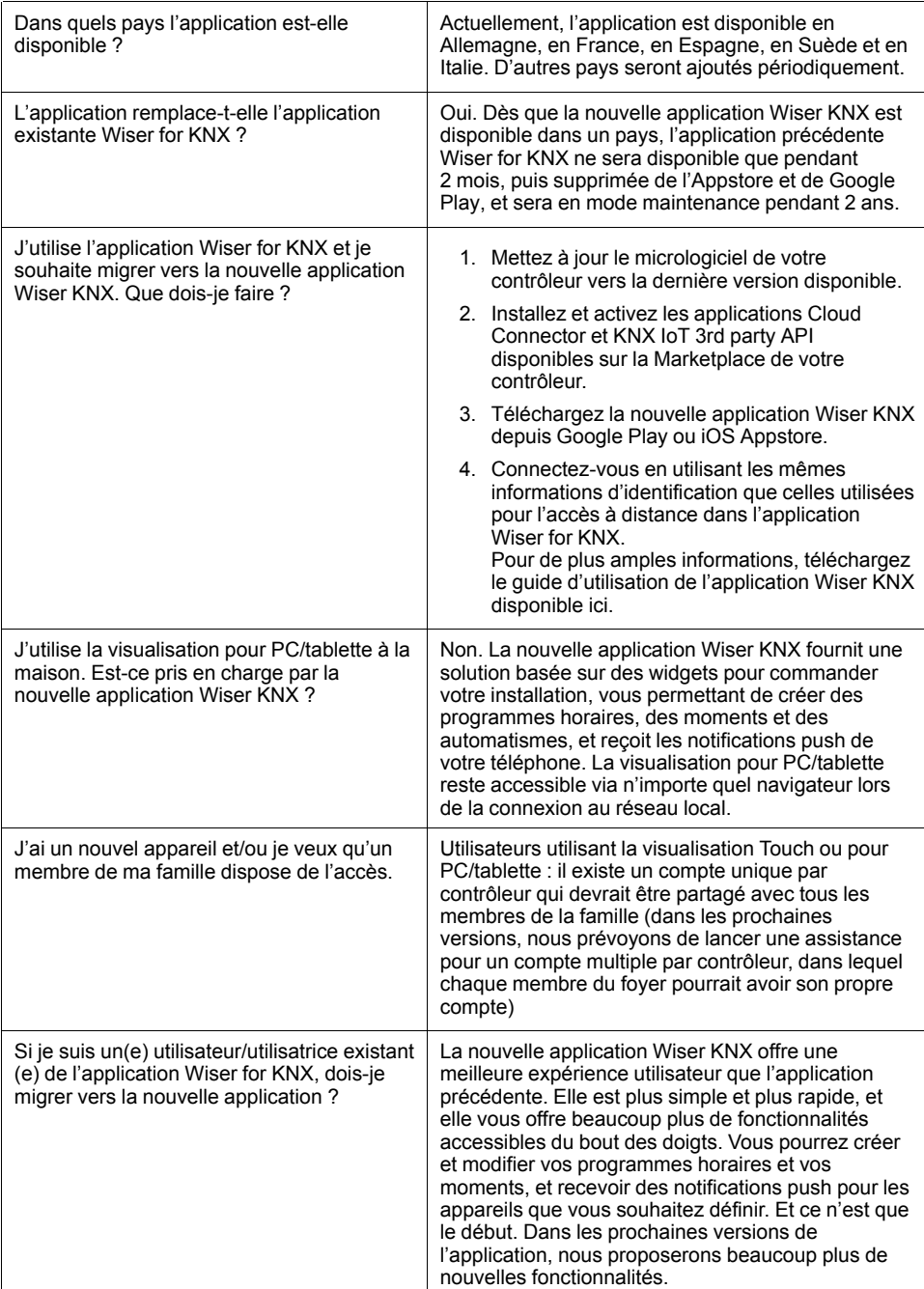

### **Widgets**

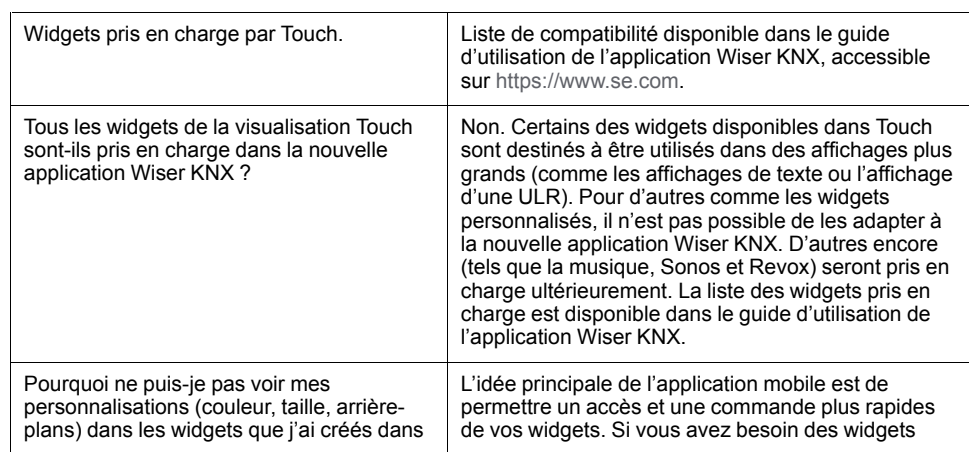

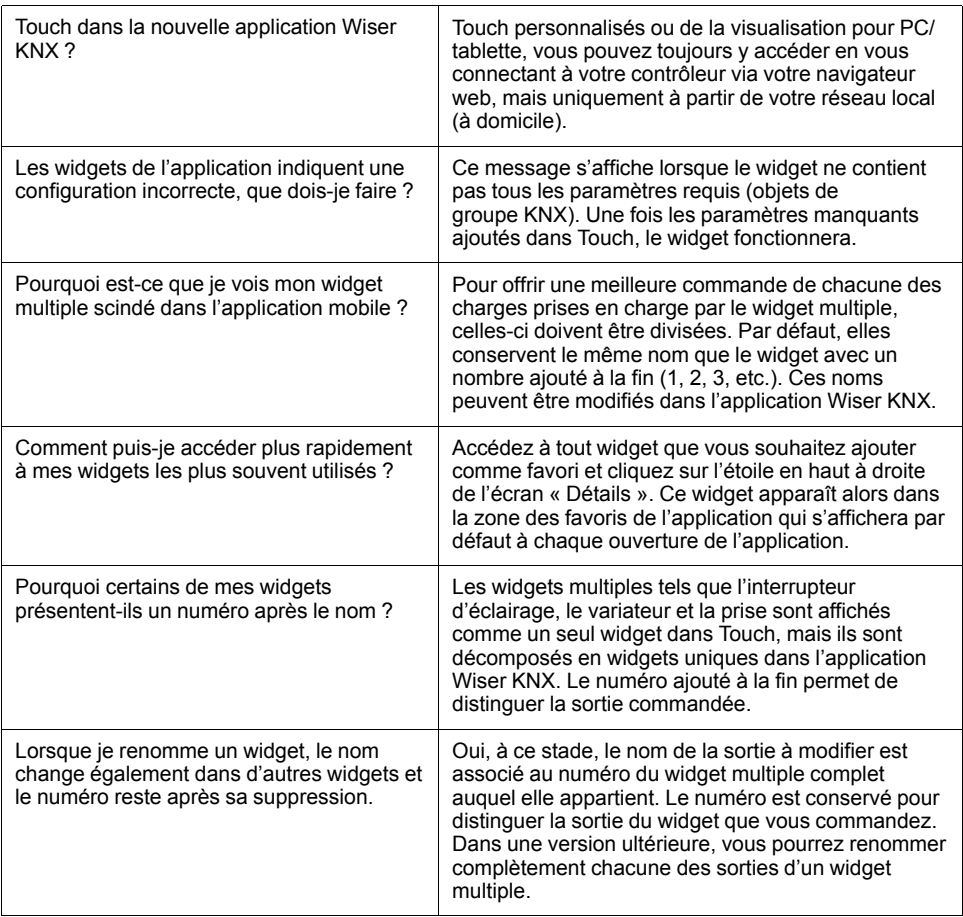

#### **Pièces**

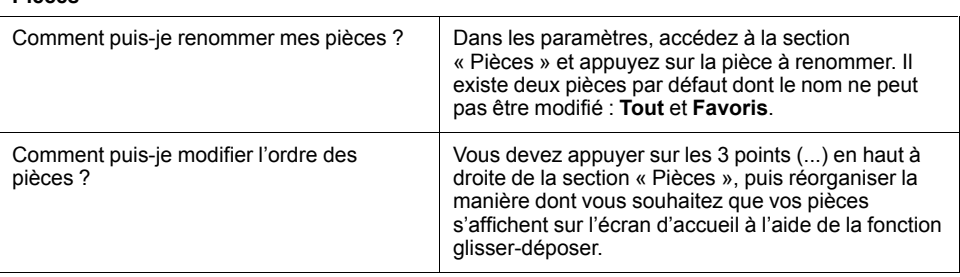

#### **Moments**

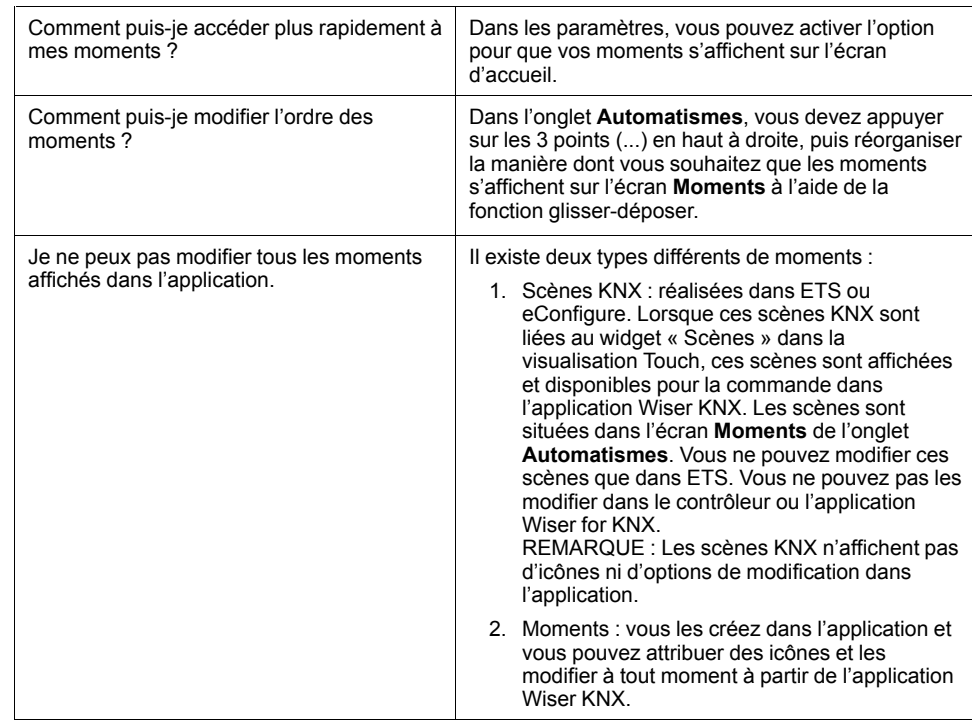

### **Écran météo**

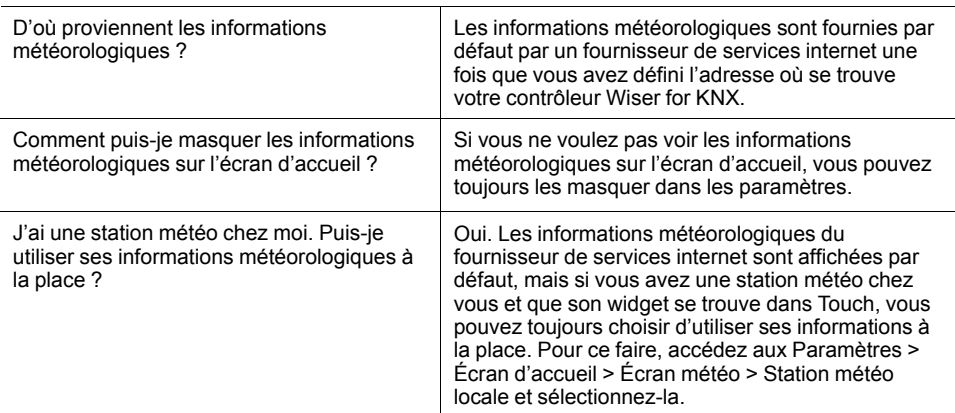

#### **Centre de messages**

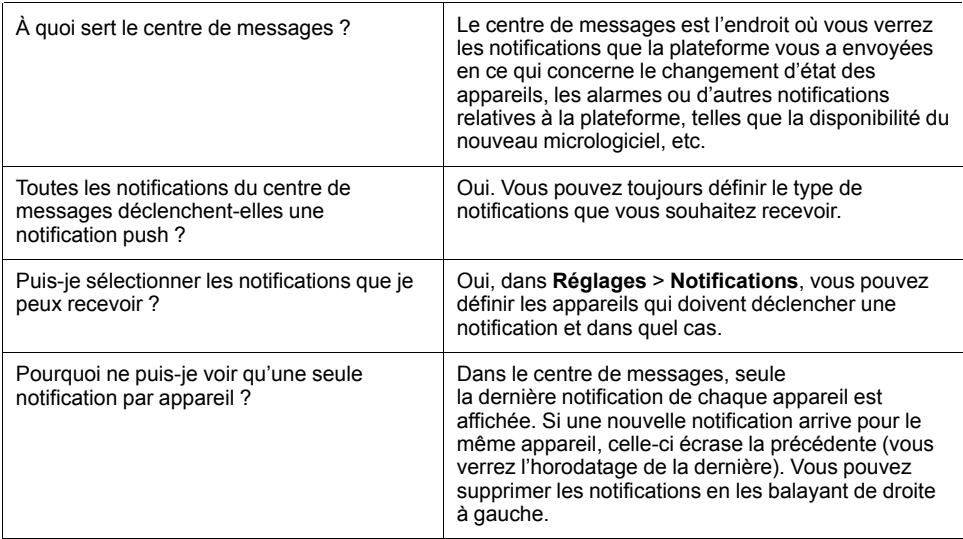

# **Marques**

Ce guide fait référence à des noms de systèmes et de marques qui sont des marques commerciales détenues par leurs propriétaires respectifs.

- Apple® et App Store® sont des marques commerciales ou des marques déposées d'Apple Inc.
- Google Play™ Store et Android™ sont des marques commerciales ou des marques déposées de Google Inc.
- Wi-Fi® est une marque déposée de Wi-Fi Alliance®.
- Wiser™ est une marque commerciale et la propriété de Schneider Electric, de ses filiales et sociétés affiliées.

Les autres marques et marques déposées sont la propriété de leurs détenteurs respectifs.

### Schneider Electric

35 rue Joseph Monier 92500 Rueil Malmaison France

+ 33 (0) 1 41 29 70 00

www.se.com

Les normes, spécifications et conceptions pouvant changer de temps à autre, veuillez demander la confirmation des informations figurant dans cette publication.

© Année de la première version 2022 – Année de la version actuelle 2022 Schneider Electric. Tous droits réservés.

Guide d'utilisation de l'application Wiser KNX – 01